# **Help File Authors**

Thomas Deharde, Rainer Boese & Sharon Dirks Software Dynamics GmbH Am Fallturm 5 28359 Bremen Germany

## **The Crew**

Sharon (Fair y) Dirks Ted (Tester) Dirks Randy (Mastermind) Earp Thomas (Daf) Deharde Dietmar (Debug) Hufendiek Andy (Play Boy) Prieß Johannes (Scan Man) Vogel Rainer (Data) Boese Stefan (Biker) Näwe Nicole (Fractal) Nolting Lars (Show Man) Schreper

Nathalie Hoffmann (Translator)

Software Dynamics GmbH Am Fallturm 5 28359 Bremen Germany

### **Graphique linéaire**

Les images en noir et blanc contiennent des portions de pixels noirs et blancs solides.

#### **Image en demi-tons**

Les images en demi tons contiennent des pixels noirs et blancs disposés dans un motif simulant les niveaux de gris.

### **Copier**

Le fragment de photo est provisoirement mémorisé dans un fichier, et conservé jusqu'à ce que la fonction "Copier" soit à nouveau sélectionnée.

#### **Copier dans le presse-papier**

Le fragment de photo est copié dans le fichier temporaire (Presse-papiers) Windows. La zone copiée peut alors être insérée dans toute application assistant le fichier intermédiaire.

# **Faire glisser**

Avec cette fonction, vous pouvez amener rapidement un ou plusieurs fichiers voire objets dans une autre fenêtre. Il vous suffit pour cela de marquer les symboles correspondants, puis de les déplacer à l'aide de la souris jusqu'à la position souhaitée.

Lorsque vous déplacez un symbole, le pointeur de la souris prend la forme  $\mathbb{R}$  ou

, pour signaler que vous pouvez déposer l'objet à l'actuelle position. Lorsque le pointeur prend la forme suivante

 $\bigcirc$ , il vous est impossible de déposer l'objet.

## **Sélectionner avec la souris**

La fenêtre de média permet de sélectionner des fichiers avec la souris. Comme dans le gestionnaire de fichiers de Windows, vous sélectionner les fichiers avec le bouton de la souris et les touches Maj ou STRG.

# **OK**

Cliquez sur le bouton "OK" pour confirmez les paramètres actuels.

### **Annuler**

Cliquez sur le bouton "Annuler" pour invalider les paramètres actuels ou quitter le dialogue sans effectuer de modifications.

## **Action au démarrage**

Cette zone de dialogue permet de configurer l'écran de démarrage de programme. Si, par exemple, la boîte de dialogue d'information programme doit apparaître dès le lancement du programme, sélectionnez l'option correspondante dans la liste.

## **Unités d'affichage**

Vous pouvez ici sélectionner l'unité de mesure utilisée pour travailler avec le programme. Cette unité détermine la taille de l'image visualisée dans la boîte de dialogue "Information sur l'image" ou les coordonnées de la souris quand vous dessinez.

Les unités de mesure suivantes sont disponibles: Pouces, centimètres, pixels, points ou picas.

# **Copie contact**

Cette sélection vous permet d'effectuer des réglages pour la copie contact. La copie contact peut être représentée avec différentes tailles d'images et des colonnes variables. Sélectionnez la taille d'image souhaitée ainsi que le nombre de colonnes, à partir de la case de sélection respective.

## **Afficher coordonnées souris**

Si vous sélectionnez cette option, les coordonnées de la souris sont affichées à la ligne d'état dans le cas de certaines fonctions telles que, par exemple, le choix d'un détail d'image avec la souris.

## **Dessiner image pendant chargement**

Si cette option a été activée, une image sera montée dès le chargement. Si elle n'est pas activée, seule la boîte de dialogue apparaît en ouvrant une image qui ne sera visualisée que lorsqu'elle aura été chargée à 100%. Cette option est un peu plus rapide que la première.

## **Afficher la barre d'état**

Si vous avez sélectionné cette option, la barre d'état est affichée au bas de la fenêtre programme quand vous lancez le programme.

## **Déroulement de programme**

Lorsque cette option est choisie, le dialogue "Déroulement de programme" apparaît sur l'écran lors des opérations correspondantes. Si cette option est déconnectée, seul le sablier apparaît, pour indiquer que le programme est occupé à des opérations de calcul.

### **Tableau de commande de la présentation**

Si vous avez sélectionné cette option, le tableau de commande de la présentation sera affiché en bas de fenêtre du programme quand vous le lancez.

# **Afficher la barre d'outils**

Lorsque cette option est activée, la barre d'outil est automatiquement affichée au démarrage en haut de la fenêtre du programme.

#### **Unité de quadrillage**

Avec cette option vous déterminez l'unité du quadrillage de la zone de travail. Le quadrillage facilite le positionnement et la modification de la taille des objets dans la zone de travail.

### **Taille des vignettes**

La fenêtre de médias donne une vue d'ensemble de tous les fichiers d'un certain type de média se trouvant dans le répertoire sélectionné. Les fichiers média peuvent être représentés dans des tailles différentes. Choisissez une taille dans la liste.

# **Nombre de colonnes**

La fenêtre de médias donne une vue d'ensemble de tous les fichiers d'un certain type de média se trouvant dans le répertoire sélectionné. Ils sont rangés en colonnes. Déterminer le nombre de celles-ci, en choisissant une valeur dans la liste.

#### **Conserver les paramètres à l'ouverture**

Quand cette option est activée, les anciens paramètres sont automatiquement repris lorsque vous ouvrez à nouveau la fenêtre de médias. Quand cette option n'est pas activée, le programme utilise les paramètres suivant pour cette fenêtre:

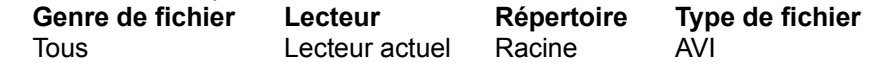

# **Titre fixé**

Cette option vous permet de fixer un titre pour une diapo. Dès qu'une nouvelle diapo est créée, elle obtient automatiquement ce titre.

## **Couleur de fond**

Avec cette option, vous pouvez modifier la couleur de fond de la présentation. Pour modifier la couleur de fond de certaines diapo, utilisez alors des rectangles.

# **Diffuser du son**

Avec cette option, vous activez ou désactivez le son au lancement du programme.

# **Boucle**

Avec cette option, vous activez ou désactivez la fonction "Sans fin" pour le démarrage de votre présentation..

#### **Ouvrir dialogue propriétés pour nouvelles diapos**

Quand cette option est activée, la boîte de dialogue "Propriétés" s'ouvre automatiquement lorsque vous créez une nouvelle diapo. Avec ce dialogue, vous pouvez modifier le nom et la couleur de fond d'une diapo.

# **Format TIFF**

Ce format est très répandu et peut être importé par la plupart des programmes de dessin et de PAO.

### **Format BMP**

Il s'agit du format par défaut sous MS-Windows qui est, par exemple, utilisé par le programme Paintbrush de Windows.

# **Format EPS**

Le format Postscript peut être importé par quelques programmes de dessin et de PAO. Il peut par ailleurs être directement envoyé à une imprimante postscript.

### **Format RIFF**

Il s'agit ici d'un format multimédia spécialement conçu pour Windows qui est géré par quelques programmes multimédia.

# **Format PCX**

Ce format est largement répandu parmi les ordinateurs fonctionnant sous DOS et est géré par la plupart des programmes de dessin.

# **Format JPEG**

Ce programme permet de stocker les images en version comprimée. Le facteur de qualité varie ici de 100 à 1 selon le choix. La taille du fichier d'une image sera d'autant plus petite que la compression choisie est plus élevée, la qualité de l'image étant toutefois elle aussi réduite. Nous recommandons un facteur de qualité de 85-100% qui n'entraîne pratiquement aucune perte de qualité décelable des images en 24 bits.

# **Format JPEG**

Ce programme permet de stocker les images en version comprimée. La taille du fichier d'une image sera d'autant plus petite que la compression choisie est plus élevée, la qualité de l'image étant toutefois elle aussi réduite.
## **Format GIF**

Ce format comprimé a été spécialement conçu pour l'échange de fichiers-images par modem. Tous les fichiers GIF fonctionnent avec une palette de couleurs; de ce fait, il n'est pas possible de sauvegarder les photos GIF en mode couleur 24 bits. Ces photos font donc l'objet d'une conversion automatique lors la mise en mémoire.

## **Format TARGA**

Ce format n'est pas aussi répandu que le format TIFF, mais il est assisté par un grand nombre de programmes graphiques.

## **Format RAW**

Ce format enregistre les images sous la forme de données brutes. Lorsque vous chargez ces images, il vous faut dans la boîte de dialogue correspondante correctement entrer la largeur, la hauteur et le format de l'image, pour que la lecture du fichier s'effectue sans erreur.

## **Format PCD**

Ce format est propre aux CD photo Kodak. Notre programme gère les tailles de 128 x 192 à 2048 x 3072 pixels.

## **Format WAVE**

Le format WAVE (.WAV) est le format standart pour les fichiers sons sous Windows. Selon la qualité de l'enregistrement, un fichier WAVE peut être très grand et nécessiter un certain temps de chargement.

## **Format MIDI**

Le programme gère les fichiers de format standart MIDI. En raison de la structure de ces fichiers, leur diffusion requiert une carte son.

## **Format CD audio**

Le programme vous permet de diffuser des morceaux sur CD audio. Vous ne pouvez pas repèrer ces morceaux sur CD à l'aide du gestionnaire de fichiers Windows. Vous pouvez les charger et modifier avec le programme.

## **Format MPEG**

Le format MPEG est un format vidéo spécial et nécessite pour la projection une carte vidéo compatible. Vous pouvez pour ce format vidéo déterminer la taille de la surface de projection.

## **Format AVI**

Le format AVI est le format standart pour vidéos sous Windows. La projection ne nécessite aucun matériel spécial, mais il se peut que vous soyez obligé d'installer le gestionnaire correspondant. Vous pouvez déterminer la surface de projection pour ce format vidéo.

## **Format FLC**

Le format FLC vient de Autodesk Animator. La projection ne nécessite aucun matériel spécial, mais il se peut que vous soyez obligé d'installer le gestionnaire correspondant. Vous ne pouvez pas déterminer la surface de projection, elle est fixée par avance.

## **Format FLI**

Le format FLI vient de Autodesk Animator. La projection ne nécessite aucun matériel spécial, mais il se peut que vous soyez obligé d'installer le gestionnaire correspondant. Vous ne pouvez pas déterminer la surface de projection, elle est fixée par avance.

## **Format DAT**

Le format DAT est un format vidéo spécial et nécessite pour la projection une carte vidéo compatible MPEG. Vous pouvez déterminer la surface de projection pour ce format vidéo.

## **Faire glisser**

Avec ce programme, vous pouvez déplacer des symboles en les faisant "glisser". Vous pouvez ainsi amener rapidement un ou plusieurs fichiers voire objets dans une autre fenêtre. Il vous suffit pour cela de marquer les symboles correspondants, puis de les déplacer à l'aide de la souris jusqu'à la position souhaitée.

Pour faire glisser (déplacer) un fichier ou un objet:

- **1.** Amenez le pointeur de la souris sur le symbole que vous désirez déplacer. Cliquez, maintenez le bouton gauche de la souris tandis que vous déplacez le symbole jusqu'à la position souhaitée.
- **2.** Relâchez le bouton.

ou

47

**3.** Le fichier ou objet se trouve maintenant inséré à la nouvelle position dans la fenêtre correspondante.

Lorsque vous déplacez un symbole, le pointeur de la souris prend la forme

, pour signaler que vous pouvez déposer l'objet à l'actuelle position. Lorsque le pointeur prend la forme suivante

 $\mathbf{Q}$ , il vous est impossible de déposer l'objet.

### **Index**

Cette option affiche l'index du fichier Aide de programme.

Sélectionnez la fonction Aide.

- **1.** Sélectionnez "Index" au menu Aide.
- **2.** Le fichier Aide de programme est affiché.
- **3.** Sélectionnez un thème à partir de la liste offerte ou cherchez le mot-clef de votre choix.

### **Info**

Vous obtenez ici les informations relatives au copyright et au numéro de version de programme.

Sélection de l'information sur le programme:

- **1.** Sélectionnez "Info" au menu Aide.
- **2.** L'information relative au programme est affichée.
- **3.** Validez par O.K. pour revenir au programme.

## **Avant de commencer**

Lisez le fichier "Readme".

Le fichier "Readme" comporte les entrées qui, pour des raisons de temps, n'ont pas pu figurer à ce texte.

## **Configuration matérielle nécessaire**

Afin d'obtenir les meilleurs résultats, la configuration matérielle suivante est conseillée:

IBM PC/AT 80386 ou 80486 ou compatible 4 Mb de RAM (minimum) 8 à 16 Mb de RAM (optimum) VGA ou Super VGA adaptateur vidéo Disque dur de 40-120 Mb Souris Lecteur CD-ROM ou Photo CD compatible

# **Configuration logicielle requise**

MICROSOFT-DOS 3.1 ou version ultérieure MICROSOFT-Windows 3.1 ou version ultérieure

## **Sélectionner avec la souris**

La fenêtre de médias vous permet de sélectionner avec précision un ou plusieurs fichiers avec la souris:

#### **Sélectionner un seul fichier**

**1.** .Cliquez le fichier choisi. Il est maintenant sélectionné, et toute sélection précédente est annulée.

#### **Sélectionner une suite de fichiers**

- **1.** Cliquez le premier fichier à sélectionner. Celui-ci est maintenant sélectionné, et toute sélection précédente est annulée.
- **2.** Maintenez la touche Maj puis cliquez le dernier fichier de la suite à sélectionner. Tous les fichiers se trouvant entre le premier et dernier fichier sont alors sélectionnés et se reconnaissent à leur couleur.

#### **Sélectionner des fichiers non consécutifs**

- **1.** Cliquez le premier fichier à sélectionner. Celui-ci est maintenant sélectionné, et toute sélection précédente est annulée.
- **2.** Maintenez la touche Ctrl puis cliquez un à un tous les fichiers à sélectionner. Tous les fichiers que vous avez cliqués sont sélectionnés et se reconnaissent à leur couleur.

## **Kodak Photo CD**

Le système Kodak Photo CD permet de convertir des images provenant d'un film de 35 mm en un format numérique. Ces images seront enregistrées sur un disque compact photo et pourront être lues avec un lecteur CD-ROM compatible XA.

## **Pas de diffusion de morceau audio**

Avant de pouvoir utiliser un lecteur de CD audio, il vous faut avoir installé le gestionnaire Windows MCI CD audio. Si vous ne l'avez pas encore fait, procédez de la façon suivante:

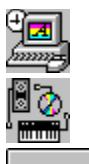

Ouvrez le panneau de configuration de Windows.

Double-cliquez sur l'icône Gestionnaires

 $\vert \cdot \vert$ 

Ajoutez un nouveau gestionnaire. Choisissez dans la liste le gestionnaire CD audio et suivez les instructions apparaissant

sur l'écran.

# **Les haut-parleurs ne diffusent pas de morceau audio**

Avez-vous installé une carte son?

Oui<sub>Non</sub>

### **Une carte son est installée**

De nombreuses cartes son sont munies d'un adaptateur interne pour la sortie CD audio. Malheureusement, ceux-ci ne sont pas toujours compatibles avec les prises livrées avec le lecteur CD-Rom.Si vous voulez éviter d'avoir recours au fer à souder, ceci peut peut-être vous dépanner:

**1.** Si votre lecteur CD-Rom est connecté à une carte disposant de sorties audio, vous pouvez relier ces sorties avec un câble stéréo à l'entrée "Line In" (ou à la rigueur à l'entrée micro). Le câble nécessité a en général l'aspect suivant:

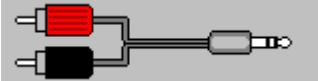

**2.** Si votre lecteur CD-Rom dispose d'une sortie casque, vous pouvez relier celle-ci avec un câble stéréo à l'entrée "Line In" (ou à la rigueur à l'entrée micro). Le câble nécessité a en général l'aspect suivant:

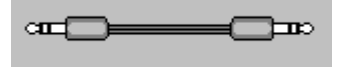

**3.** Vous pouvez maintenant écouter votre CD audio. Vous règlez la puissance du son à l'aide du logiciel Mixer délivré avec la carte son.

## **Pas de carte son installée**

Sans carte son, vous devez connecter les haut-parleurs externes à votre lecteur CD-Rom. Si votre lecteur est connecté à une carte, vous pouvez relier les haut-parleurs à la sortie casque ou à la sortie audio de la carte CD-Rom. Vous obtenez toujours de meilleurs résultats avec des haut-parleurs munis d'un amplificateur interne.

## **Pas de diffusion de fichier WAVE ou MIDI**

Avez-vous installé une carte son?

Oui<sub>Non</sub>

### **Une carte son est installée**

- **1.** Vérifiez la connexion entre la carte son et les hauts-parleurs externes. Si vos hauts-parleurs sont munis d' un amplificateur incorporé, contrôlez les piles ou le branchement.
- **2.** Regardez si vous avez bien installé tous les gestionnaires Windows de carte son nécessaires.
- **3.** Si vous avez récemment modifié votre configuration (installation d'une nouvelle carte par exemple), il se peut que ce soit un problème au niveau du matériel. Contrôlez les paramètres adresse, port et interruption de votre carte son et modifiez-les si nécessaire.
- **4.** Vérifiez que la puissance sonore soit suffisamment forte. Vous règlez la puissance sonore soit avec le logiciel Mixer livré avec la carte, soit avec le règleur de puissance se trouvant au dos de la carte (attention, toutes les cartes son ne sont pas munies d'un tel règleur).
- **5.** Si aucun Fichier Midi n'est diffusé, verifiez les paramètres du Midi-Mapper de Windows. Si vous n'avez pas connecté de synthétiseur externe, vous devriez règler tous les canaux du mappage Midi sur ceux du synthétiseur FM de la carte son interne.

## **Pas de carte son installée**

- **1.** Sans carte son, vous devez installé le logiciel de son Windows du haut-parleur interne.
- **2.** Si vous avez installé un logiciel de son pour le haut-parleur interne, vous ne pouvez utiliser que des fichiers son (\*.WAV), en aucun cas des fichiers Midi.

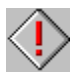

 La qualité du son diffusé par le haut-parleur interne étant moindre, il est à déconseiller d'utiliser celui-ci pour des morceaux de longue durée. D'autre part, la diffusion de sons par le haut-parleur interne peut ralentir considérablement la vitesse d'exécution des programmes.

#### **La tonalité du fichier Midi n'est pas correcte**

Toutes les données sonores contenues dans un fichier Midi (les octaves par exemple) se rapportent le plus souvent à un instrument de musique précis, en général un synthétiseur. La numérotation interne des ces données pouvant différer de façon considérable d'un instrument à l'autre, il n'est pas rare qu'un fichier Midi soit rendu correctement par un certain synthétiseur, et pas du tout par un autre.

Le MIDI-Mapper de Windows apporte une solution à ce problème: il vous permet de définir des "tables de conversion" pour les différents instruments. Vous devez pour cela disposer d'informations précises sur l'instrument concerné, tout particulièrement en ce qui concerne les octaves.

#### **Comment supprimer le message d'erreur Midi?**

Toutes les données sonores contenues dans un fichier Midi (les octaves par exemple) se rapportent le plus souvent à un instrument de musique précis, en général un synthétiseur. La numérotation interne des ces données pouvant différer de façon considérable d'un instrument à l'autre, il n'est pas rare qu'un fichier Midi soit rendu correctement par un certain synthétiseur, et pas du tout par un autre.

Le MIDI-Mapper de Windows apporte une solution à ce problème: il vous permet de définir des "tables de conversion" pour les différents instruments.

Malheureusement, Windows fait toujours apparaitre un message d'erreur, lorsque le fichier Midi diffusé n' est pas conforme aux paramètres du mappage Midi actuel (et ceci est le cas pour la plupart des fichiers Midi). Si vous n'avez pas connecté de synthétiseur externe, vous devriez règler tous les canaux du mappage Midi sur ceux du synthétiseur FM de la carte son interne. Si le message d'erreur apparait alors une seconde fois, vous devriez interrompre pour toujours.

## **L'utilisation de la souris**

La souris est un outil de première importance lorsque vous travaillez avec un programme; elle est représentée à l'écran sous la forme d'un pointeur. La plupart des souris ont deux boutons. Si votre souris a deux bouton, dans ce programme vous utilisez uniquement le bouton gauche.

Vous pouvez également utiliser parralèllement le clavier.

Pour accèder aux commandes, tapez la touche Alt et la lettre soulignée dans le nom de la commande.

Par exemple : vous voulez ouvrir la zone de dialogue d'information programme:

- **1.** Faites la combinaison de touches Alt + A pour ouvrir le menu Aide.
- **2.** Tapez ensuite "O" pour accéder au dialogue d'information programme.

## **Procédures standard**

Ce manuel présume que MS-Windows est déjà installé sur votre ordinateur et que vous vous êtes suffisamment familiarisé avec ses possibilités et fonctions.

Bon nombre d'explications concernant l'utilisation de certaines possibilités de programme ont été réduites au minimum. Sauf indication contraire, la procédure pour la sélection d'une commande ou option de menu est la suivante:

- **1.** Cliquez la commande dans la barre de menu.
- **2.** Les options apparaîssent à l'écran.
- **3.** Procédez aux sélections souhaitées en utilisant la liste à dérouler, cliquez avec la souris la case à cocher ou le bouton d'option.
- **4.** Cliquez sur OK pour valider votre choix ou Annuler pour annuler l'opération.

## **Sélectionnez un menu**

Comment effectuer des sélections à partir des menus

Sélectionnez un menu pour afficher les options qu'il contient. Une option affichée en surbrillance peut être sélectionnée ce qui n'est pas le cas des options affichées en grisé.

## **Touches de raccourci de l'aide**

Les touches de raccourci suivantes sont associées à l' aide:

Echappement Quitter l'aide Home Index Touche directionnelle gauche Suiet précédent Touche directionnelle supérieureSujet précédent Touche directionnelle droite Suiet suivant Touche directionnelle droite<br>Touche directionnelle inférieure Sujet suivant Page Up Historique

## **Cascade**

Avec "Cascade", tous les fichiers de données, d'images et les tirages par contact sont affichés en recouvrement.

## **Mosaïque verticale**

Vous pouvez aussi choisir la commande Mosaïque verticale du menu "Fenêtre" pour organiser les fenêtres de haut en bas sans qu'elles se superposent.
### **Réorganiser les icônes**

Les fichiers de données, d'images et les tirages par contact peuvent être réduits en symboles au sein du programme apparaissant ensuite au bord inférieur de la fenêtre du programme.

Lorsque la commande "Réorganiser les icônes" est appelée, toutes les icônes d'images seront alignées en bas de la fenêtre programme.

### **Activer une fenêtre**

Une liste de tous les fichiers chargés de données, d'images et des tirages par contact est ensuite affichée à la fin du menu "Fenêtre".

# **Mosaïque horizontale**

Vous pouvez également choisir la commande Mosaïque horizontale pour organiser les fenêtres de manière côte à côte sans qu'elles se superposent.

# **Informations sur Copyright**

Vous trouverez dans le registre "Rights" du CD photo les informations concernant les droits de reproduction et/ou les informations en matière de législation relative à l'utilisation des photos d'un CD photo.

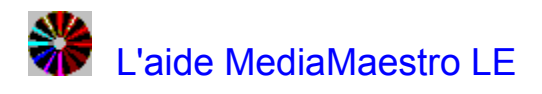

Ce fichier d'aide décrit toutes les fonctions de la version complète de Media Maestro. La version LE de Media Maestro comporte toutes les fonctions de la version complète, mais ne permet d'enregistrer, de compiler ou de créer des fichiers que de façon limitée.

### **Glossaire**

**Introduction** Informations générales **Sommaire** Menu **Outils** Fenêtre de travail **Dialogues** Créer une présentation Compiler une présentation

#### **Introduction**

MediaMaestro est un logiciel avec lequel vous pouvez créer des présentations interactives multimédia pour un usage privé ou commercial. Produisez d'étonnantes présentations avec des vidéos, animations, images, textes, sons et de la musique.

MediaMaestro a été conçu de façon à rendre son utilisation la plus simple possible. En "Faisant glisser" les éléments, vous composez en l'espace de quelques minutes de fascinantes présentations. Vous pouvez également créer des présentations interactives que vous utiliserez pour vos points de vente ou vos trainings.

Les traditionnelles présentations deviennent plus intéressantes en y ajoutant des séquences vidéo et des image digitalisées accompagnées de texte, son et musique. Ce programme gère les formats vidéo AVI, MPG\* et DAT (CD vidéo)\* (\* nécessitent un décodeur MPEG), et les formats image BMP, TIF, PCX, JPG et PCD. Les fichiers sons et musique de type WAV, MIDI et de format CD audio peuvent être insérés dans les présentations.

MediaMaestro met à votre disposition une fonction texte flexible et diversifiée, plusieurs fonds d'écrans et modèles, différents types de fondu enchaîné, des exemples de présentations ainsi qu'une bibliothèque complète de clips média.

Avec le Run-time Player vous pouvez diffuser des présentations fonctionnant indépendamment du logiciel.

### **Informations générales**

#### Avant de commencer

Configuration matérielle nécessaire Configuration logicielle requise **Gestionnaires** 

L'utilisation de la souris Sélectionner avec la souris Procédures standard Sélectionnez un menu Faire glisser(Déplacer) Touches de raccourci du programme Touches de raccourci de l'aide

Kodak Photo CD

Informations sur Copyright Marque déposée

### **Sommaire**

**Fichier Edition** Affichage **Fenêtre Options** Aide Médias Fenêtre de présentation Fenêtre de diapo

### **Menu**

**Fichier Edition** Affichage Fenêtre **Options** Aide

# **Fichier**

**Médias Nouveau Ouvrir Enregistrer** Enregistrer sous Annuler toutes les modifications **Fermer** Configuration de l'impression Imprimer Liste des fichiers **Quitter** 

## **Edition**

Annuler **Couper Copier** Coller Effacer Tout sélectionner **Désélectionner** 

# **Affichage**

Barre d'outils Barre d'état

### **Fenêtre**

**Cascade** Mosaïque verticale Mosaïque horizontale Réorganiser les icônes

Activer une fenêtre

**Options**

Configuration du programme Informations **Compiler** 

**Aide**

Index Info

**Outils**

Barre d'outils Outils de présentation Outils de diapo

# **Barre d'outils**

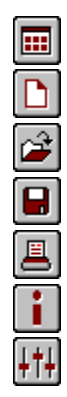

**Médias** 

**Nouveau** 

**Ouvrir** 

**Enregistrer** 

**Imprimer** 

**Informations** 

Configuration du programme

# **Outils de présentation**

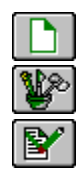

**Nouveau Edition** 

**Renommer** 

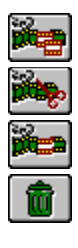

**Couper Coller** 

**Copier** 

**Effacer** 

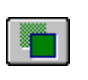

Modèle

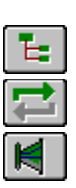

**Associer** Sans fin

**Son** 

 $\blacksquare$ 

Projeter

# **Outils de diapo**

罾 **Copier** ķ **Couper** œ 信

**Coller** 

**Effacer** 

 $\frac{1}{2}$ **Texte** 

**Bouton** 

 $\overline{\mathbf{u}}$ **Rectangle** 

DEEK **Son** 

Midi

CD audio Image

Vidéo

**Animation** 

 $\boxed{\Xi}$ 

ð.  $\mathbf{\Phi}$ 

**Pause** 

 $\rightarrow$ 

**Visionnage** 

Diapo précédente

Diapo suivante

VI VI VI VI

Premier plan

En avant

En arrière

Arrière-plan

### **Fenêtre de travail**

Médias Fenêtre de présentation Fenêtre de diapo

### **Médias**

**Affichage Sélection** 

## **Fenêtre de présentation**

**Affichage** Barre d'outils Fenêtre d'organisation Bouton de commande

### **Fenêtre de diapo**

**Affichage** Déplacer un objet Modifier la taille d'un objet

Barre d'outils Liste de projection **Effets** Paramètres de couleur Bouton de commande

## **Dialogues**

## **Dialogues outils diapo**

 $\mathbb T$ Dialogue texte  $\boxed{\circ}$ Dialogue bouton  $\begin{tabular}{|c|c|c|c|c|} \hline \rule{0pt}{3ex} & \rule{0pt}{3ex} & \rule{0pt}{3ex}$ Dialogue rectangle Dialogue son Dialogue Midi Dialogue CD audio Dialogue image Dialogue vidéo  $\blacksquare$ Dialogue animation 圓

Dialogue pause

# **Autres dialogues**

티  $++1$ 

Dialogue associer

Dialogue configuration du programme

## **Créer une présentation**

Créer une présentation simple Créer une présentation interactive

# **Compiler une présentation**

Compiler Run-Time Player

## **Marque déposée**

CD photo Kodak est une marque déposée de Eastman Kodak Company. Microsoft, MS-DOS et Windows sont des marques déposées de Microsoft Corporation. MediaMaestro est une marque déposée de Software Dynamics GmbH.

### **Coper les fichiers média dans le répertoire central**

Avec cette option, tous les fichiers média sont copiés dans le répertoire central.

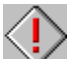

 En raison de la structure particulière des données sur CD audio ou vidéo (\*.DAT), ces fichiers ne peuvent être chargés à partir du disque dur ou d'un réseau. Ils sont enregistrés dans une présentation sous la forme d'un indicateur de position.

### **Copier le Run-Time Player dans le répertoire central**

Avec cette option, vous copiez le Run-Time Player dans le répertoire central.

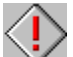

 Si vous voulez donner une présentation avec le Run-Time Player, vérifiez si les fichiers suivants se trouvent bien dans le même répertoire que le player: CTL3D.DLL, PCDLIB.DLL, PVIMGLIB.DLL, SPLIB.DLL

Si vous avez activé l'option "Copier le Run-Time Player dans le répertoire central", ces fichiers sont automatiquement installés.

### **Conserver les sous-répertoires**

Quand cette option est activée, les répertoires et sous-répertoires dans lesquels se trouvent les fichiers média sont repris dans le répertoire central.

### **Conserver les indicateurs de position sur le premier lecteur CD**

Quand cette option est activée, tous les fichiers média se trouvant sur le premier lecteur CD-Rom ne sont pas copiés dans le répertoire central mais enregistrés sous la forme d'un indicateur de position.

♦

 Utilisez cette option lorsque vous avez la plupart de vos fichiers média sur CD ou lorsque vous avez peu de place sur votre disque dur.

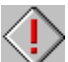

 Lorsque vous avez activé l'option d'optimisation "Compiler les images et les copier dans le répertoire central", toutes les images liées du CD sont quand même optimisées et copiées dans le fichier central.

### **Répertoire central**

Dans cette zone texte vous pouvez saisir le répertoire central pour la présentation compilée.

### **Compiler les dégradés et les copier dans le répertoire central**

Avec cette option, tous les rectangles contenant des dégradés de couleur sont copiés comme fichiers image dans le répertoire central. Ceci augmente considérablement la vitesse d'exécution d'une présentation.

### **Compiler les images et les copier dans le répertoire central**

Avec cette option, toutes les images sont copiées dans le répertoire central dans la taille qui leur a été attribuée dans la présentation. Cette option augmente la vitesse d'exécution de la présentation.

### **Protéger une présentation**

Avec cette option, une présentation compilée ne peut être par la suite chargée ou modifiée avec Media Maestro.

### **Coder une présentation**

Avec cette option, tous les fichiers média sont copiés dans le répertoire central sous un nom de code.
## **Répétition**

Avec cette option, la projection de la présentation compilée se répète indéfiniment. Il n'est alors plus possible d'arrêter la projection à l'aide d'un bouton "Quitter".

 Si lors de la compilation d'une présentation vous activez l'option "Arrêt autorisé", cette présentation peut être alors à tout moment interrompue à l'aide de la touche Echappement.

## **Arrêt autorisé**

Avec cette option, vous activez ou désactivez la fonction arrêt. Si lors de la compilation cette option n'est pas activée, il n'est alors plus possible d'arrêter la présentation compilée à l'aide de la touche Echappement.

Vous pouvez tout de même arrêter une telle présentation avec un bouton "Quitter", si celui-ci existe.

## **Couleurs**

Avec cette option vous déterminez l'intensité des couleurs de la présentation compilée. Les objets média tels images ou rectangles sont alors enregistrés avec le paramètre choisi. Vous disposez des paramètres suivants:

**Noir et blanc, 16 couleurs, 256 couleurs, 24-bit, Tous.**

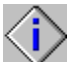

Le paramètre "256 couleurs" suffit largement pour la plupart des présentations et offre d'autre part d'énormes avantages en ce qui concerne la mémoire nécessitée et la vitesse d'exécution.

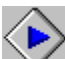

 Utilisez le paramètre "Tous", quand vous ne savez pas exactement sur quel système sera utilisée votre présentation ou lorsque vous voulez d'obtenir la meilleure représentation graphique possible. "Ce caractère universel" ralentit la projection de votre présentation.

## **Taille**

Avec cette option vous déterminez la surface de projection de la présentation compilée. Les objets média tels images , vidéos ou rectangles sont enregistrés conformément au paramètre choisi. Vous disposez des paramètres suivants:

**640 x 480, 800 x 600, 1024 x 768, 1280 x 960, Tous.**

Les paramètres numéraires offrent certes de nombreux avantages en ce qui concerne la mémoire nécessitée et la vitesse d'exécution, mais de telles présentations perdent leur qualité optique dès que vous utilisez des écrans ayant une autre résolution.

Utilisez le paramètre "Tous", quand vous ne savez pas exactement sur quel système sera utilisée votre présentation ou lorsque vous voulezobtenir la meilleure représentation graphique possible. "Ce caractère universel" ralentit la projection de votre présentation.

## **Associer**

Avec le dialogue "Associer" vous pouvez créer ou modifier une présentation en associant les boutons d'une boîte de régie à d'autres diapos ou boîtes de régie.

Le titre du dialogue indique le bouton sélectionné dans la fenêtre d'organisation.

## **Sauts**

Cette liste affiche les boîtes de régie liées au scénario du bouton sélectionné. Sélectionnez un saut (ici une boîte de régie) et cliquez sur le bouton "Ajouter", pour l'inscrire dans le scénario.

Un scénario ne peut comporter qu'une seule boîte de régie. Celle-ci est toujours automatiquement placée en fin de liste.

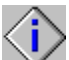

 Vous pouvez ajouter au scénario à la place d'une boîte de régie la commande <Quitter>. Dans ce cas, la présentation se termine lorsque la fin de la liste est atteinte.

## **Boîtes de régie**

Cette liste affiche les boîtes de régie liées au scénario du bouton sélectionné. Sélectionnez un saut (ici une boîte de régie) et cliquez sur le bouton "Ajouter", pour l'inscrire dans le scénario.

Un scénario ne peut comporter qu'une seule boîte de régie. Celle-ci est toujours automatiquement placée en fin de liste.

## **Diapos**

Cette zone de liste donne une vue d'ensemble des diapos disponibles pour le scénario du bouton respectif. Sélectionnez une ou plusieurs diapos et cliquez sur le bouton "Ajouter" pour les additionner au scénario.

## **Scénario**

Le scénario offre une vue d'ensemble de toutes les diapos liées à un bouton d'une boîte de régie. Tous les évènements associés à ce bouton se produisent dans l'ordre défini dans le scénario.

#### **Ajouter**

Avec cette option vous pouvez insérer une ou plusieurs diapos ou une boîte de régie dans le scénario. Marquez votre sélection et cliquez sur le bouton "Ajouter", pour les additionner au scénario.

#### **Supprimer**

Avec cette option vous pouvez supprimer un ou plusieurs éléments du scénario. Marquez votre sélection et cliquez sur le bouton "Supprimer" pour les effacer du scénario.

# **Titre**

Avec cette option vous pouvez renommer l'objet sélectionné.

# **Zone**

Avec cette option vous pouvez modifier la taille et position de l'objet sélectionné.

## **Ombre**

Avec cette option vous pouvez positionner l'ombre de l'objet sélectionné. Valeur positive verticale: l'ombre se déplace vers le bas Valeur positive horizontale: l'ombre se déplace vers la droite Valeur négative verticale: l'ombre se déplace vers le haut Valeur négative horizontale: l'ombre se déplace vers la gauche

## **Taille du cadre**

Avec cette option vous pouvez modifier la taille du cadre de l'objet sélectionné

## **Couleur**

Avec cette option vous définissez la couleur de l'arrière-plan, du premier plan, du cadre et de l'ombre de l'obiet.

## **Palette**

Avec cette option vous définissez la couleur de l'arrière-plan, du premier plan, du cadre et de l'ombre de l'obiet.

## **Texte**

Dans cette zone vous pouvez modifier le texte sélectionné. Les textes peuvent avoir jusque 256 caractères et contenir des renvois à la ligne. Pour renvoyer à la ligne suivante, utilisez la combinaison de touches Ctrl+¶ ou Ctrl+m.

## **Exemple**

Dans cette zone vous voyez l'aspect du texte.

## **Police**

Dans cette zone de liste vous déterminez la police du texte sélectionné. Toutes les polices actuellement installlées sous Windows y sont affichées.

#### **Taille de police**

Dans cette zone de liste vous déterminez la taille de police du texte sélectionné. Les tailles disponibles dépendent de la police sélectionnée.

#### **Style de police**

Avec cette option vous déterminez le style de police du texte sélectionné. Vous disposez de: **Gras**, Souligné, *Italique*, Barré.

## **Angle**

Avec cette option vous faites pivoter un texte. Entrez directement l'angle de rotation ou déterminez-le à l'aide du cercle.

## **Exemple**

Dans cette zone.vous voyez le résultat obtenu après la rotation du texte.

## **Type**

Avec cette option vous déterminez le type du dégradé du rectangle sélectionné. Vous disposez de: Normal, Linéaire,Circulaire, Quadratique.

Selon la taille du rectangle sélectionné, les dégradés de type linéaire, circulaire ou quadratique demandent un certain temps avant de pouvoir s'afficher à l'écran. Lorsque vous activez l'option de compilation "Compiler les dégradés et les copier dans le répertoire central", tous les rectangles contenant un dégradé sont transformés en images. Ceci augmente considérablement la vitesse d'exécution de la présentation.

#### **Origine**

Vous déterminez ici l'origine du dégradé (ou son centre). Vous pouvez controler l'effet obtenu dans la zone de visionnage.

## **Angle**

Avec cette option vous déterminez l'angle d'un dégradé linéaire. Entrez directement la valeur souhaitée ou utilisez le cercle pour définir l'angle.

## **Visionnage**

Cette zone vous permet de voir directement le résultat obtenu lorsque vous modifiez les paramètres relatifs au dégradé.

## **Titre**

Dans cette zone vous pouvez renommer la vidéo ou l'animation sélectionnée.

## **Début**

Avec cette option vous déterminer le point de départ de la vidéo ou animation sélectionnée.

## **Fin**

Avec cette option vous déterminez le point où la projection de la vidéo ou animation sélectionnée s'achève.

## **Durée**

Avec cette option, vous déterminez la durée de la vidéo ou animation sélectionnée.

## **Contrôle vidéo**

Dans cette zone sont affichés le point de départ, la fin, la durée et la position actuelle atteinte de la vidéo ou l'animation sélectionnée. Amenez le pointeur rouge sur la scène que vous désirez visionner.

#### **Champ de contrôle vidéo**

Vous pouvez ici déterminez le point de départ, la fin et la durée de la vidéo ou animation sélectionnée. Utilisez la souris pour modifier le champ de contrôle vidéo ou l'amener à la position souhaitée.

# **En arrière**

Vous pouvez ici ramener le pointeur rouge en arrière.
## **Pause**

Avec ce bouton vous interrompez la projection de la vidéo ou l'animation sélectionnée. Avec un second clic sur le bouton pause, la projection reprend.

# **Stop**

Avec ce bouton vous arrêtez la projection de la vidéo ou l'animation sélectionnée.

### **Projeter**

Avec ce bouton vous projetez la vidéo ou animation sélectionnée à partir de la position indiquée par le pointeur rouge.

# **En avant**

Ici vous pouvez déplacer le pointeur rouge vers l'avant.

## **Déterminer le début**

Avec cette option vous déterminez pendant la projection le point de départ souhaité de la vidéo ou animation sélectionnée.

# **Déterminer la fin**

Avec cette option vous déterminez pendant la projection la fin de la vidéo ou animation sélectionnée.

# **Test**

Ce bouton vous permet de visionner la séquence de la vidéo ou animation sélectionnée.

## **Remplacer**

Ce bouton vous permet de remplacer la vidéo ou animation sélectionnée par une autre.

### **Visionnage**

Cette zone vous permet de vous rendre compte du résultat obtenu après modification des paramètres relatifs à la vidéo ou animation sélectionnée.

# **Titre**

Dans cette zone vous pouvez renommer le morceau son, Midi ou audio sélectionné.

# **Début**

Avec cette option, vous déterminez le point de départ du morceau son, Midi ou audio sélectionné.

# **Fin**

Avec cette option, vous déterminez la fin du morceau son, Midi ou audio sélectionné.

# **Durée**

Avec cette option, vous déterminez la durée du morceau son, Midi ou audio sélectionné.

## **Contrôle audio**

Dans cette zone sont affichés le point de départ, la fin, la durée et la position actuelle atteinte du morceau son, Midi ou audio sélectionné. Amenez le pointeur rouge sur le passage que vous désirez écouter.

### **Champ de contrôle audio**

Vous pouvez ici déterminer le point de départ, la fin et la durée du morceau son, Midi ou audio sélectionné. Utilisez la souris pour modifier le champ de contrôle ou l'amener à la position souhaitée.

# **En arrière**

Vous pouvez ici ramener le pointeur rouge en arrière.

### **Pause**

Avec ce bouton vous arrêtez le morceau son, Midi ou audio sélectionné. Avec un second clic, le morceau reprend.

# **Stop**

Avec ce bouton vous arrêtez le morceau son, Midi ou audio sélectionné.

### **Projeter**

Avec ce bouton vous diffusez le morceau son, Midi ou audio à partir de la position indiquée par le pointeur rouge.

# **En avant**

Ici vous pouvez déplacer le pointeur rouge vers l'avant.

# **Déterminer le début**

Avec cette option, vous définissez pendant l'écoute le point de départdu morceau son, Midi ou audio.

# **Déterminer la fin**

Avec cette option, vous définissez pendant l'écoute la fin du morceau son, Midi ou audio.

# **Test**

Avec ce bouton, vous pouvez écouter la séquence du morceau son, Midi ou audio sélectionné.

# **Remplacer**

Avec ce bouton, vous pouvez remplacer le morceau son, Midi ou audio par un autre.

## **Morceaux**

Avec cette option, vous pouvez sélectionner un morceau CD audio, voire un morceau sur CD audio. Cette option est désactivée, lorsque vous travaillez avec des fichiers son ou Midi.

## **Diffuser au premier plan**

Un fichier son ou musique sélectionné comme premier plan est diffusé selon l'ordre défini dans la liste de projection de la diapo correspondante. Il n'est interrompu par aucun autre objet de celle-ci. Un fichier son ou musique, sélectionné comme fond sonore, ne peut être interrompu par un autre objet média ou une autre diapo.

# **Durée**

Avec cette option vous pouvez incorporer une pause dans une diapo. L'unité de temps est la milliseconde.

### **Affichage pause**

Avec cette option, vous activez ou désactivez l'affichage de la pause. Lorsque celui-ci est activé, la pause est représentée par un graphique semblable à une horloge.

### **Transparent**

Avec ce paramètre vous obtenez des images, textes ou boutons transparents. Pour tous les autres objets média, cette option est désactivée.

## **Opaque**

Avec ce paramètre vous obtenez des images, textes ou boutons opaques. Pour tous les autres objets média, cette option est désactivée.

# **Aucun**

Avec ce paramètre vous annulez le fondu enchaîné pour l'objet sélectionné.

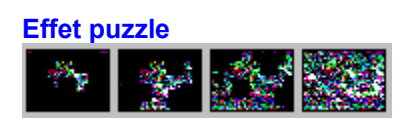

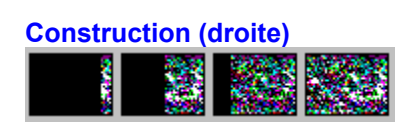

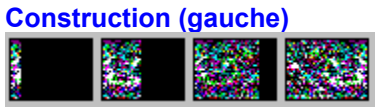

**Construction (bas)**<u> 1999 Nord Started Box 1999 Nord Started Box 1999 Nord Started Box 1999 Nord Started Box 1999 Nord Started Box 1999 Nord International International International International International International International In</u>
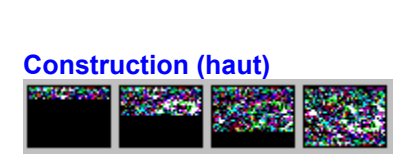

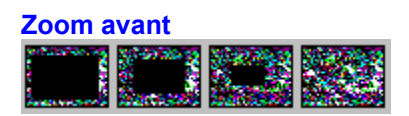

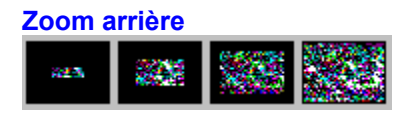

Feuilleter à rebours E F K **FeuilleterA AND** 

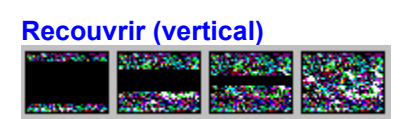

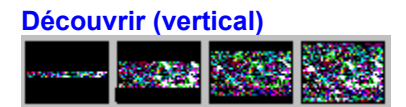

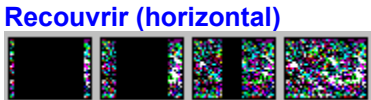

Découvrir (horizontal)<br>**Alta de la propie de la propie de la propie de la propie de la propie de la propie de la propie de la propie d**<br>Découvrir (horizontal)

#### **Dérouler (haut)**an membe

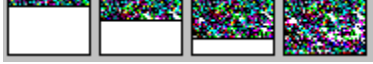

ä.

**Dérouler (bas)**

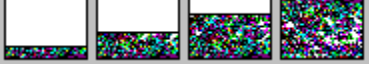

 $\overline{\phantom{a}}$ 

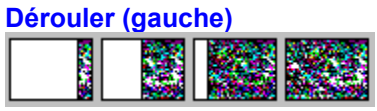

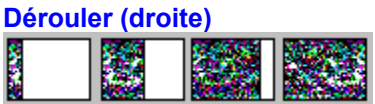

**Recouvrir (diagonal)**<br> **Recouvrir (diagonal)**<br> **Recouvrir (diagonal)** 

# **Zoom diagonal**

### **Médias**

La fenêtre de médias permet d'avoir une vue d'ensemble de tous les fichiers d'un certain genre de média, que vous désirez intégrer dans votre présentation.

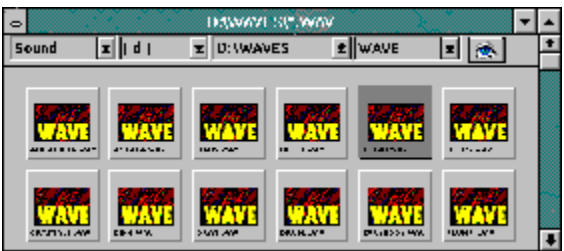

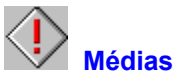

La fenêtre de médias permet d'avoir une vue d'ensemble de tous les fichiers d'un certain genre de média, que vous désirez intégrer dans votre présentation.

#### **Genre de fichier**

Vous pouvez choisir entre différents genres multimédia. Ce programme gère (pour le moment) les genres suivants:

**Son, Image, Vidéo, Tous**

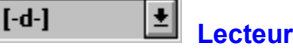

Votre sélection détermine le lecteur à partir duquel vous voulez charger vos fichiers média.

#### $D:$  MIDI **Répertoire**

Votre sélection détermine le répertoire ou sous-répertoire à partir duquel vous voulez charger vos fichiers média.

## **Type de fichier**

Vous pouvez choisir entre différents types de fichiers multimédia. Selon le genre de fichier choisi, différents types de fichiers sont gèrés par ce programme.

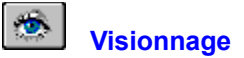

Le bouton "Visionnage" vous permet de regarder le fichier sélectionné. Selon le genre de fichier choisi, vos pouvez regarder des images, écouter un fichier son ou visionner des vidéos ou animations.

#### **Médias**

La fenêtre de médias permet d'avoir une vue d'ensemble de tous les fichiers d'un certain genre de média, que vous désirez intégrer dans votre présentation.

#### **Genre de fichier**

Vous pouvez choisir entre différents genres multimédia. Ce programme gère (pour le moment) les genres suivants: **Son, Image, Vidéo, Tous**

#### **Lecteur**

Votre sélection détermine le lecteur à partir duquel vous voulez charger vos fichiers média.

#### **Répertoire**

Votre sélection détermine le répertoire ou sous-répertoire à partir duquel vous voulez charger vos fichiers média.

#### **Type de fichier**

Vous pouvez choisir entre différents types de fichiers multimédia. Selon le genre de fichier choisi, ce programme gère différents types de fichiers .

#### **Visionnage**

Le bouton "Visionnage" permet de visualiser le fichier sélectionné. Selon le genre de fichier choisi, vos pouvez regarder des images, écouter un fichier son ou visionner des vidéos ou animations.

#### **Vue d'ensemble / Tirage par contact**

La fenêtre de médias permet d'avoir une vue d'ensemble de tous les fichiers d'un certain genre de média se trouvant dans le répertoire sélectionné. Les fichiers média sont affichés en miniature, afin de pouvoir plus facilement sélectionner ceux qui seront intégrés dans la présentation.

#### **Fenêtre de diapo**

Dans cette fenêtre vous trouvez la zone de travail et les outils nécessaires pour créer et modifier une diapo.

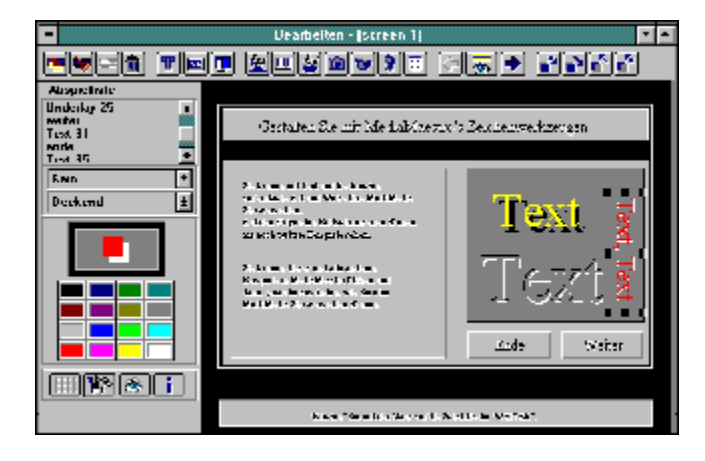

#### **Fenêtre de diapo**

Dans cette fenêtre vous trouvez la zone de travail et les outils nécessaires pour créer et modifier une diapo.

### **Barre d'outils**

La barre d'outils met à votre disposition les outils nécessaires pour créer et transformer les objets d' une diapo.

#### **Zone de travail**

La zone de travail représente la future zone de projection et permet de créer, placer et modifier les objets d'une diapo.

#### **Liste de projection**

La liste de projection affiche le déroulement des évènements dans une diapo.
#### **Effets**

Vous pouvez à l'aide de cette liste attribuer des effets spéciaux à vos objets média (images ou textes par exemple).

Avec cette option vous pouvez modifier la couleur de l'objet sélectionné.

# **Palette**

Avec cette option vous pouvez modifier la couleur de l'objet sélectionné.

#### **Bouton de commande**

Ces boutons de commande permettent le visionnage et l'édition des objets d'une diapo.

Lorsque vous cliquez sur cette partie du cadre, vous pouvez modifier la largeur et la hauteur de l'obiet sélectionné.

Lorsque vous cliquez sur cette partie du cadre, vous pouvez modifier la largeur de l'obiet sélectionné. Vous pouvez également utiliser pour cela la combinaison de touches Maj + Touche flèche de droite.

Lorsque vous cliquez sur cette partie du cadre, vous pouvez modifier la largeur de l'obiet sélectionné. Vous pouvez également utiliser pour cela la combinaison de touches Maj + Touche flèche de gauche.

Lorsque vous cliquez sur cette partie du cadre, vous pouvez modifier la hauteur de l'obiet sélectionné. Vous pouvez également utiliser pour cela la combinaison de touches Maj + Touche flèche supérieure.

Lorsque vous cliquez sur cette partie du cadre, vous pouvez modifier la hauteur de l'obiet sélectionné. Vous pouvez également utiliser pour cela la combinaison de touches Maj + Touche flèche inférieure.

#### **Déplacer des objets**

En cliquant au centre du cadre, vous pouvez déplacez l'objet sélectionné. Vous pouvez également pour cela utiliser les touches directionnelles.

En cliquant à cet endroit, vous modifiez **la couleur du cadre** de l'objet sélectionné.

En cliquant à cet endroit, vous modifiez **la couleur de l'arrière-plan** de l'objet sélectionné

En cliquant à cet endroit, vous modifiez **la couleur de l'ombre** de l'objet sélectionné.

En cliquant à cet endroit, vous modifiez **la couleur du premier plan** de l'objet sélectionné.

#### **Palette**

Avec un simple clic sur la palette, vous modifiez la couleur de l'objet sélectionné. Un double clic sur la palette ouvre le dialogue couleurs et permet de choisir et ajouter une nouvelle couleur.

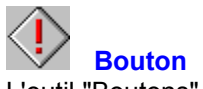

L'outil "Boutons" permet d'insérer un bouton dans une présentation. On utilise les boutons, pour régir une présentation.

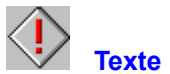

Le bouton "Texte" permet d'insérer un texte dans la diapo actuelle. Créez un texte, modifiez son aspect et amenez-le à la position voulue.

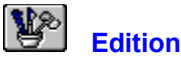

Avec le bouton "Edition", vous pouvez visualiser et modifier un élément voire évènement de la diapo actuelle.

#### **Message d'erreur Midi**

Windows fait toujours apparaitre un message d'erreur, lorsque le fichier Midi diffusé n' est pas conforme aux paramètres du mappage Midi actuel (et ceci est le cas pour la plupart des fichiers Midi). Si vous n'avez pas connecté de synthétiseur externe, vous devriez règler tous les canaux du mappage Midi sur ceux du synthétiseur FM de la carte son interne. Si le message d'erreur apparait alors une seconde fois, vous devriez interrompre pour toujours.

# **Fenêtre d'organisation**

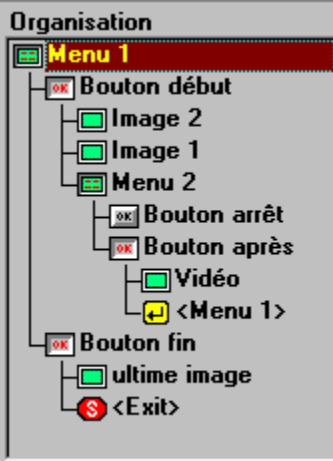

La fenêtre d'organisation donne une vue d'ensemble de la structure interne et du déroulement d'une présentation.

#### **Fenêtre d'organisation**

La fenêtre d'organisation donne une vue d'ensemble de la structure interne et du déroulement d'une présentation.

# **Boîte de régie**

Une boîte de régie contient un ou plusieurs boutons et est nécessaire pour structurer et régir une présentation.

A l'aide de "Faire glisser" ou du bouton "Associer" (vous modifiez les boîtes de régie ou les incorporez dans la fenêtre d'organisation.

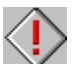

 Une boîte de régie ne peut être ajoutée qu'une seule fois à une présentation, mais peut être utilisée à plusieurs reprises comme saut dans la même présentation.

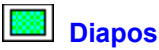

Les diapos ne contiennent pas de boutons. Tous les évènements et éléments qu'elles contiennent sont diffusés dans l'ordre défini dans la liste de projection de la fenêtre de diapo.

A l'aide de "Faire glisser" ou du bouton "Associer" (VIII, vous insérez des diapos dans la fenêtre d'organisation.

# **Bouton**

Les boutons sont nécessaires pour associer des boîtes de régie avec d'autres diapos ou d'autres boîtes de régie. Ils permettent également une commande interactive de la présentation.

Utilisez "Faire glisser" ou marquez le bouton voulu et cliquez sur "Associer" (VI), pour relier le bouton à d'autres boîtes.

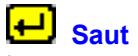

Le saut permet de revenir une ou plusieurs étapes en arrière dans une présentation.

Utilisez "Faire glisser" ou marquez le bouton souhaité et cliquez sur "Associer" < pour joindre un saut au bouton.

Les boîtes de régie disponibles pour un saut sont affichées dans la liste "Saut".

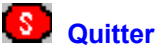

Le symbole "Quitter" est automatiquement créé avec chaque nouveau bouton. Lorsque le programme arrive sur "Quitter", la présentation est terminée.

Vous pouvez remplacez le symbole "Quitter" par un saut  $\boxed{+]}$ .

#### **Bouton de commande**

Ces boutons de commande vous permettent de modifier et de projeter la présentation actuelle.

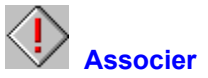

Avec le bouton "Associer" vous pouvez créer ou modifier une présentation, en associant les boutons d'une boîte de régie à d'autres diapos ou boîtes de régie.

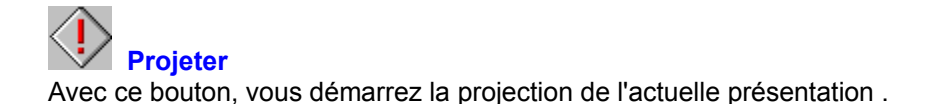

#### **Fenêtre de présentation**

La fenêtre de présentation contient la zone de travail et les outils dont vous avez besoin pour créer et structurer une présentation.

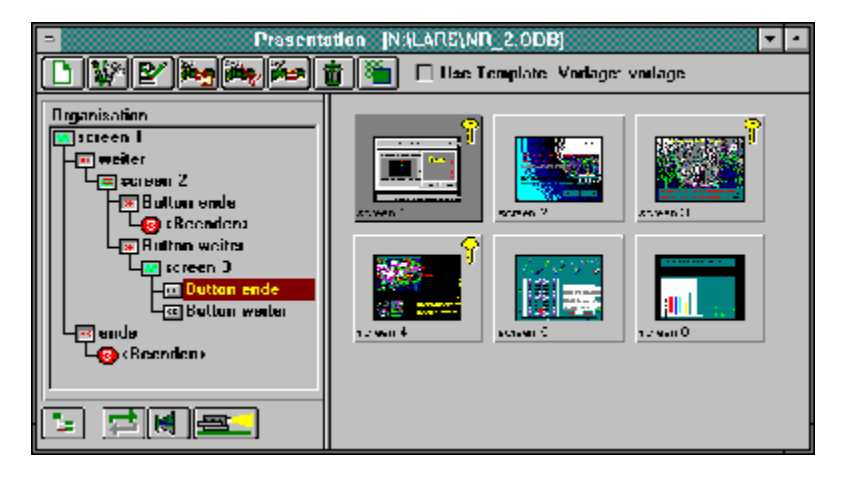

#### **Fenêtre de présentation**

La fenêtre de présentation contient la zone de travail et les outils dont vous avez besoin pour créer et structurer une présentation.

### **Barre d'outils**

La barre d'outils met à votre disposition tous les outils dont vous avez besoin pour créer et modifier une présentation.

#### **Diapos**

La fenêtre de présentation donne un vue d'ensemble de toutes les diapos et boîtes de régie d'une présentation. Elles apparaissent en miniature, afin de pouvoir plus facilement les sélectionner.

#### **Diapo**

Une diapo contient des évènements (images, son, texte ou vidéo), qui auront lieu au cours d'une présentation.

#### **Boîte de régie**

Une boîte de régie contient des boutons et permet de structurer et régir une présentation. Une boîte de régie est caractérisée par un symbole en forme de clé, pour mieux pouvoir la différencier d'une diapo ordinaire.
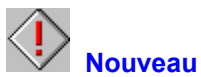

Avec le bouton "Nouveau" vous créez une nouvelle diapo. Celle-ci est automatiquement intitulée "Sans titre".

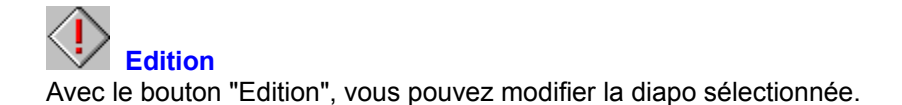

### **Dialogue texte**

Sous "Paramètres de texte", vous pouvez effectuer les règlages suivants:

**Texte** Zone et titre Couleur et cadre **Rotation** 

# **Dialogue texte: Paramètres de texte**

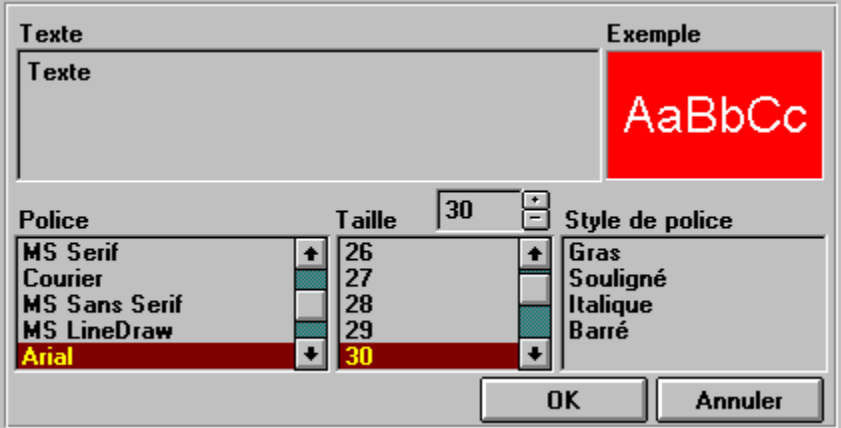

# **Dialogue texte: Paramètres de zone et de titre**

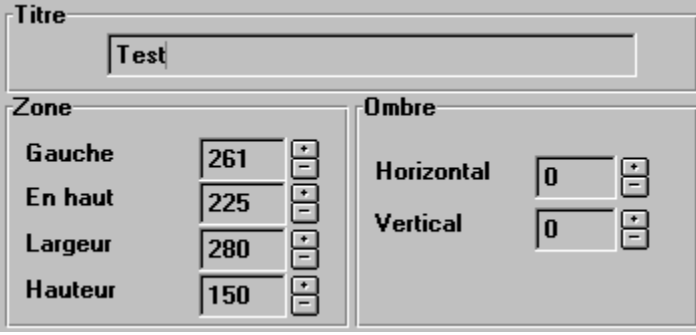

# **Dialogue texte: Paramètres de couleur et de cadre**

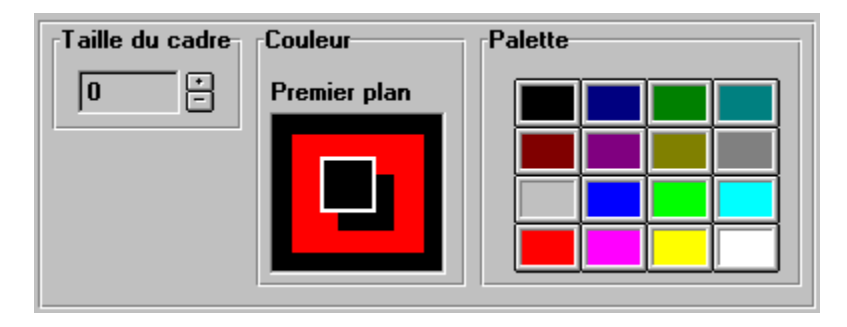

# **Dialogue texte: Paramètres de rotation**

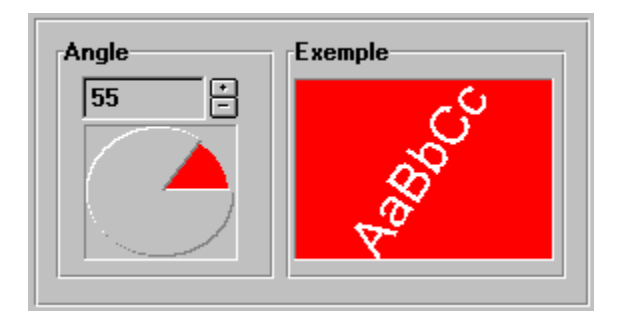

### **Dialogue bouton**

Sous "Paramètres de bouton", vous pouvez effectuer les règlages suivants:

Zone et titre Couleur et cadre

# **Dialogue bouton: Paramètres de zone et de titre**

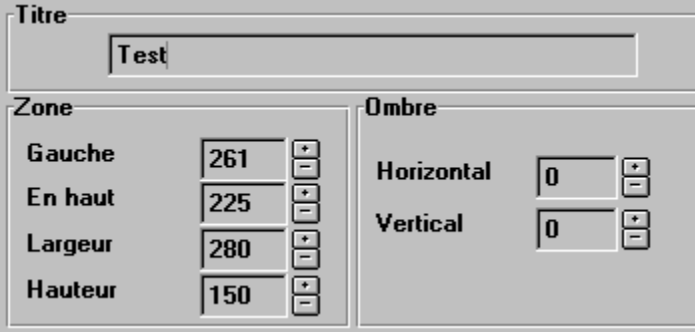

# **Dialogue bouton: Paramètres de couleur et de cadre**

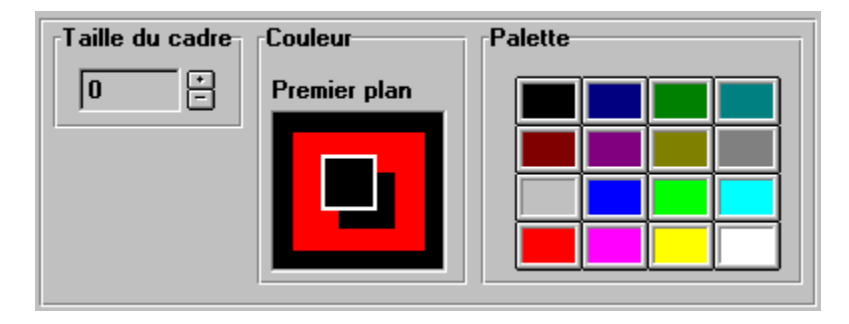

### **Dialogue rectangle**

Sous "Paramètres de rectangle", vous pouvez effectuer les règlages suivants:

Dégradé Zone et titre Couleur et cadre

# **Dialogue rectangle: Paramètres de dégradé**

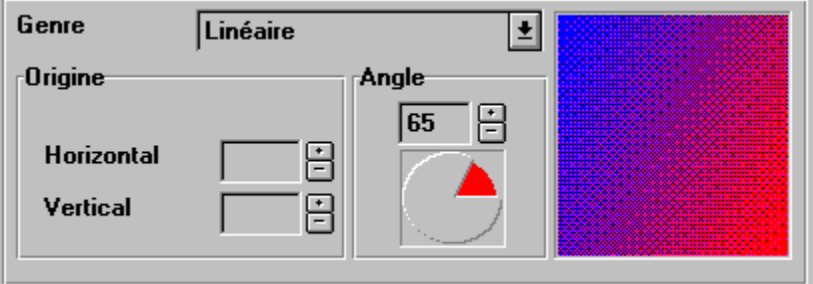

# **Dialogue rectangle: Paramètres de zone et titre**

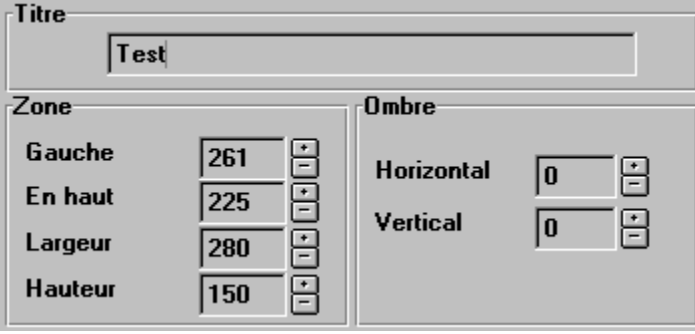

# **Dialogue rectangle: Paramètres de couleur et cadre**

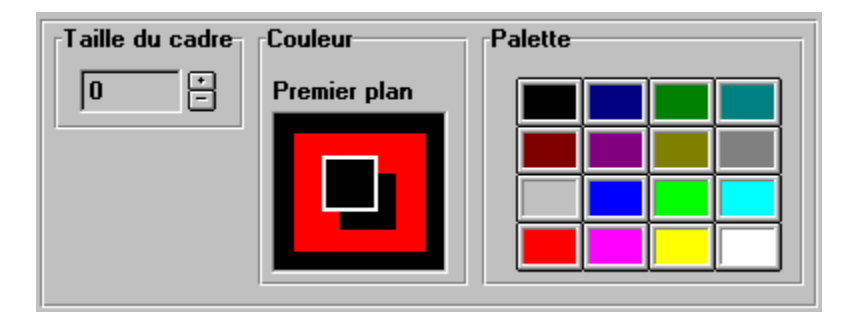

# **Dialogue son**

Sous "Paramètres de son", vous pouvez effectuer les règlages suivants:

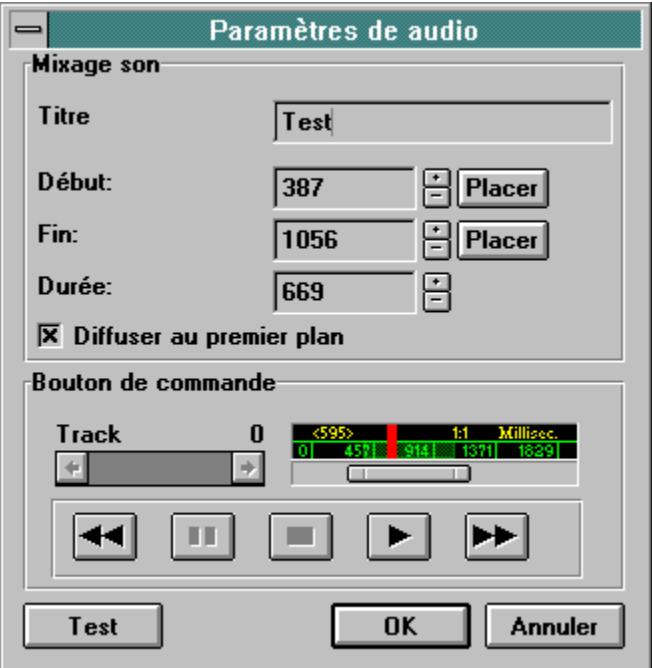

# **Dialogue Midi**

Sous "Paramètres de MIDI", vous pouvez effectuer les règlages suivants:

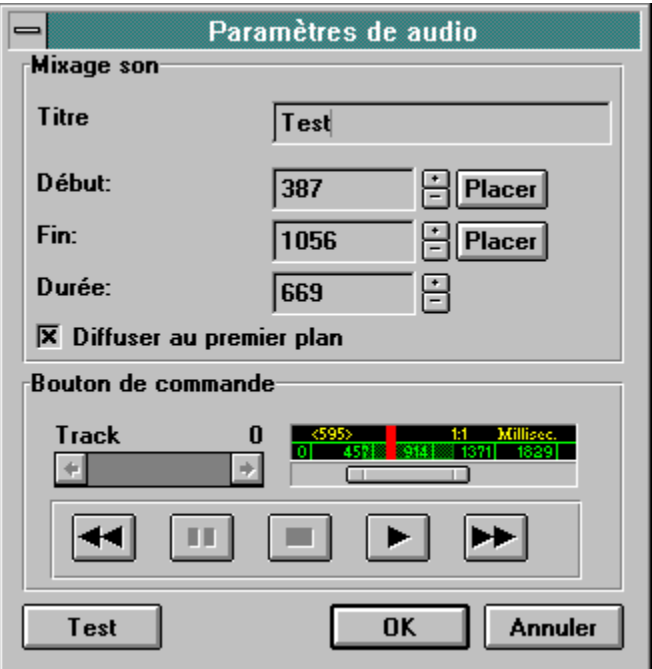

# **Dialogue CD audio**

Sous "Paramètres de CD audio", vous pouvez effectuer les règlages suivants:

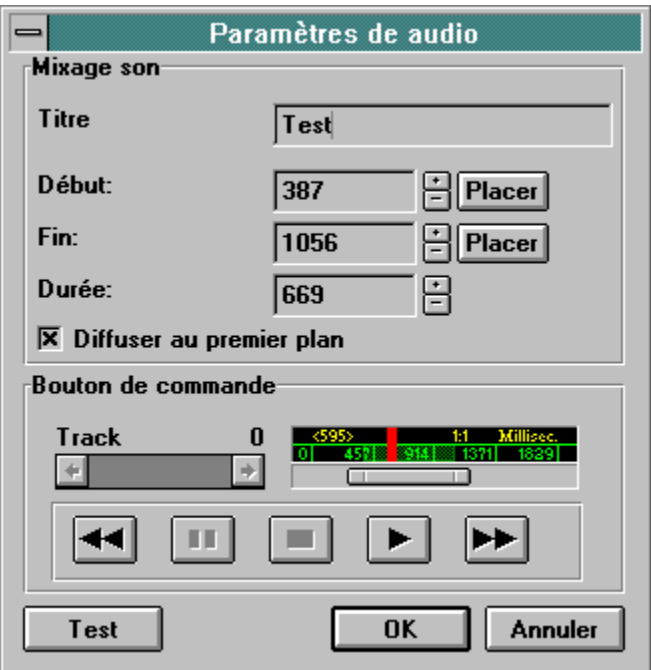

### **Dialogue image**

Sous "Paramètres de image", vous pouvez effectuer les règlages suivants:

Zone et titre Couleur et cadre

# **Dialogue image: paramètres de zone et de titre**

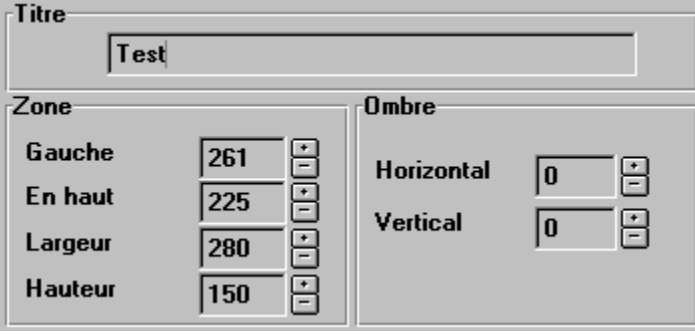

# **Dialogue image: paramètres de couleur et de cadre**

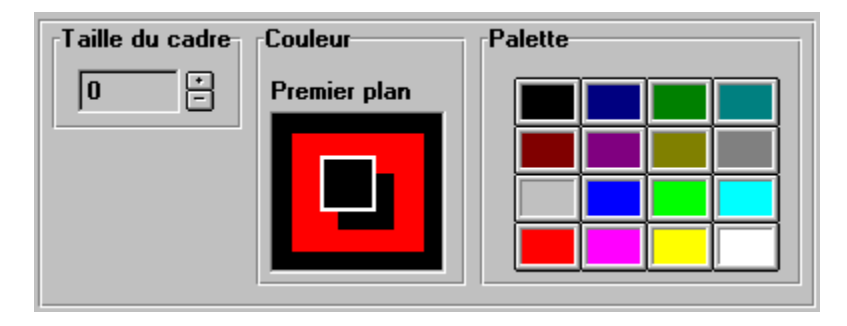

# **Dialogue vidéo**

Sous "Paramètres de vidéo", vous pouvez effectuer les règlages suivants:

Vidéo Zone et titre Couleur et cadre

# **Dialogue vidéo: paramètres de vidéo**

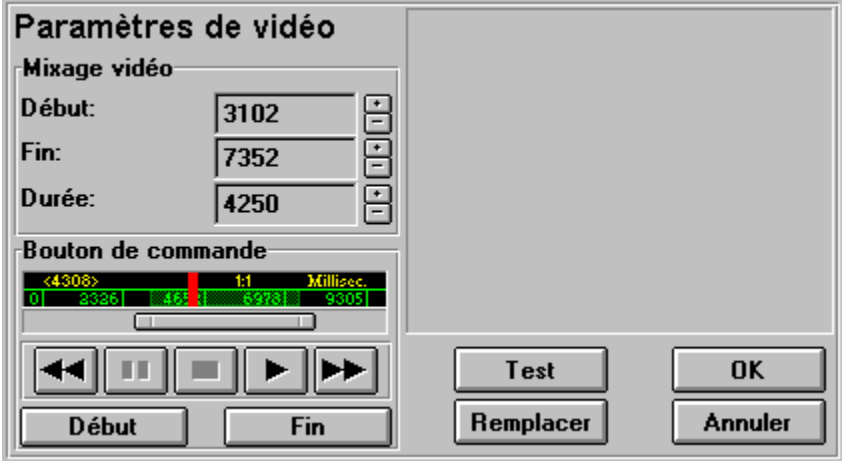

# **Dialogue vidéo: paramètres de zone et de titre**

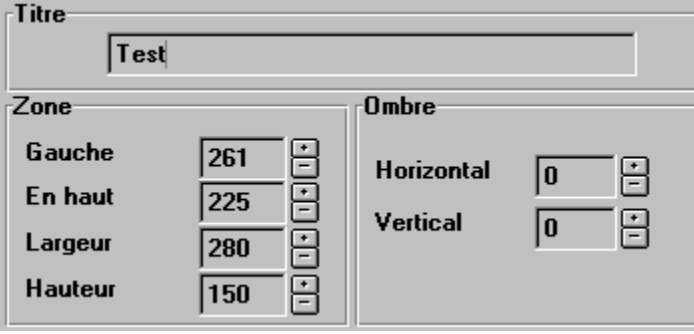

**Dialogue vidéo: paramètres de couleur et de cadre**

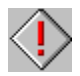

### **Dialogue animation**

Sous "Paramètres de animation", vous pouvez effectuer les règlages suivants:

Vidéo Zone et titre Couleur et cadre

# **Dialogue animation: paramètres de vidéo**

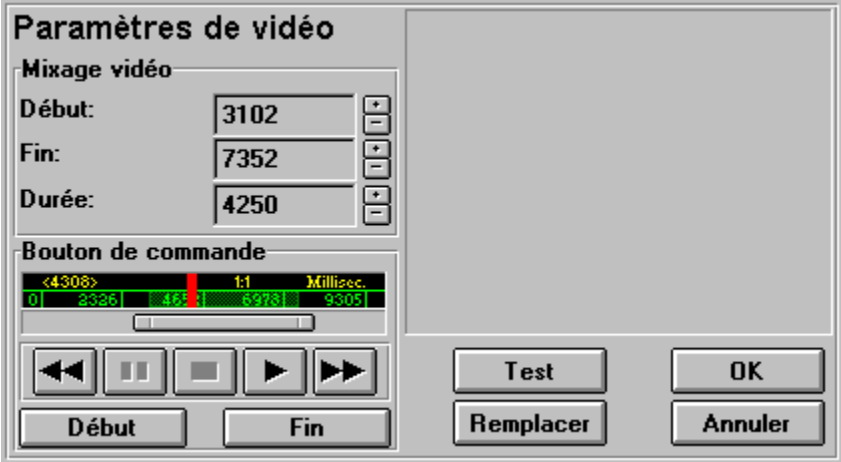

**Dialogue animation: paramètres de zone et de titre**

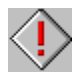

**Dialogue animation: paramètres de couleur et cadre**

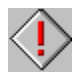

### **Dialogue pause**

Sous "Paramètres de pause", vous pouvez effectuer les règlages suivants:

Pause Zone et titre Couleur et cadre

# **Dialogue pause: paramètres de pause**

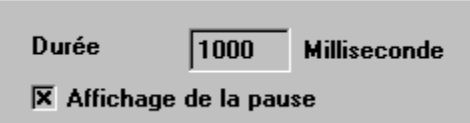

**Dialogue pause: paramètres de zone et titre**

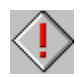

**Dialogue pause: paramètres de couleur et cadre**

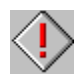

### **Dialogue associer**

Avec le bouton "Associer", vous pouvez créer et modifier une présentation en associant les boutons d'une boîte de régie à d'autres diapos ou boîtes de régie.

Le dialogue associer offre les possibilités suivantes:

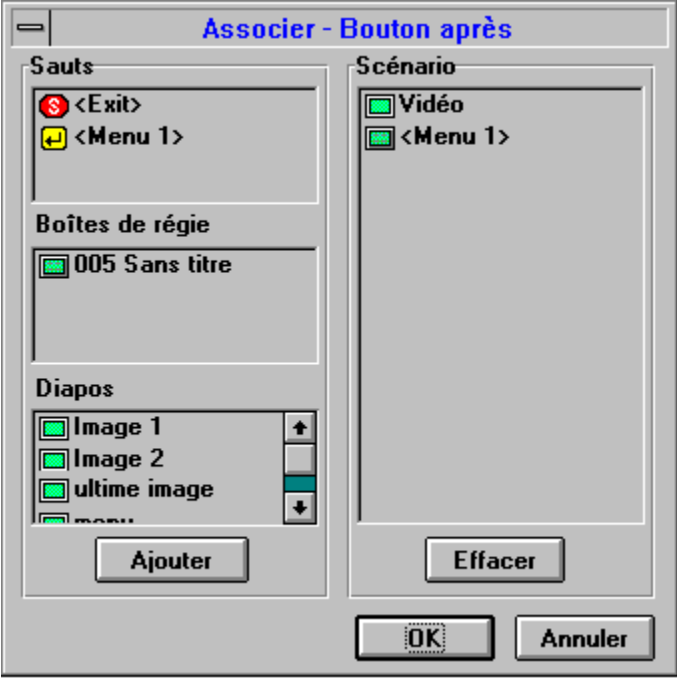

#### **Annuler**

Avec "Annuler", vous pouvez neutraliser la dernière modification entreprise.

Annuler votre dernière modification:

- **1.** Remaniez la fenêtre de présentation ou la fenêtre de diapo avec une des commandes Couper, Effacer ou Coller.
- **2.** Dans le menu "Edition" choisissez "Annuler".
- **3.** La dernière.modification entreprise est neutralisée et la fenêtre reprend son état originel.

#### **Couper**

Avec "Couper" vous enlevez une boîte de média de la fenêtre de présentation actuelle ou un élément d'une fenêtre de diapo. Vous pouvez ensuite les insérer à un autre endroit avec la commande "Coller".

Couper des objets:

- **1.** Sélectionnez une diapo de la fenêtre de présentation ou un élément de la fenêtre de diapo en cliquant dessus. Votre sélection apparait en relief.
- **2.** Choisissez "Couper" dans le menu "Edition". L'objet est alors découpé et stocké temporairement dans la mémoire, ceci jusqu'à ce que vous choisissiez de nouveau "Couper" ou "Coller.
- **3.** Vous pouvez maintenant avec la commande Coller le placer à un autre endroit.
### **Copier**

Avec "Copier" vous copiez une diapo de la fenêtre de présentation actuelle ou un élément d'une fenêtre de diapo. Vous pouvez ensuite les insérer à un autre endroit avec la commande "Coller".

Copier des objets:

- **1.** Sélectionnez une diapo de la fenêtre de présentation ou un élément de la fenêtre de diapo en cliquant dessus. Votre sélection apparait en relief.
- **2.** Choisissez "Copier" dans le menu "Edition". L'objet est alors copié et stocké temporairement dans la mémoire, ceci jusqu'à ce que vous choisissiez de nouveau "Couper" ou "Coller".
- **3.** Vous pouvez maintenant avec la commande Coller le placer à un autre endroit.

## **Coller**

Avec "Coller" vous pouvez insérer un objet copié ou découpé à un autre endroit.

Coller un objet:

- **1.** Sélectionnez une diapo de média de la fenêtre de présentation ou un élément de la fenêtre de diapo, en cliquant dessus. Votre sélection apparait en relief.
- **2.** Choisissez "Copier" ou "Couper" dans le menu "Edition". L'objet reste stocké temporairement dans la mémoire, jusqu'à ce que vous choisisssiez de nouveau "Copier" ou "Couper".
- **3.** Choisissez fenêtre et position où vous voulez insérer l'objet.
- **4.** Choisissez "Coller" dans le menu "Edition".
- **5.** L'objet est inséré dans la fenêtre actuelle.

### **Effacer**

Avec "Effacer" vous enlevez définitivement une diapo de la fenêtre de présentation actuelle ou un élément d'une fenêtre de diapo .

Effacer des objets:

- **1.** Sélectionnez une diapo de la fenêtre de présentation ou un élément de la fenêtre de diapo en cliquant dessus. Votre sélection apparait en relief.
- **2.** Choisissez "Effacer" dans le menu "Edition".
- **3.** L'objet supprimé peut être restauré avec commande Annuler . Sinon il est pour toujours supprimé de la fenêtre.

### **Tout sélectionner**

Avec la commande "Tout sélectionner", vous pouvez marquer tous les fichiers d'une fenêtre de Médias, et à l'aide de faire glisser les déposer dans des diapos ou la fenêtre de présentation.

Sélectionner tous les fichiers:

- **1.** Dans le menu "Fichier", choisissez "Médias".
- **2.** La fenêtre de médias apparait à l'écran.
- **3.** Choisissez le genre de fichier, le lecteur, le répertoire et le type de fichier recherché.
- **4.** Une vue d'ensemble des fichiers média trouvés apparait. Selon le genre du fichier, ils s'affichent sous la forme d'un tirage par contact (valable seulement pour les CD photo, fichiers de type PCD)ou d'un graphique.
- **5.** Dans le menu "Edition", choisissez "Tout sélectionner".
- **6.** Vous pouvez maintenant déposer tous les fichiers marqués dans des diapos ou la fenêtre de présentation.

### **Désélectionner**

Avec "Désélectionner" vous annulez la sélection des fichiers marqués dans la fenêtre de Médias, afin de pouvoir effectuer un nouveau choix.

Désélectionner tous les fichiers:

- **1.** Dans le menu "Fichier" choisissez "Médias" et marquez un ou plusieurs fichiers.
- **2.** Dans le menu "Edition" choisissez "Désélectionner".
- **3.** La sélection des fichiers marqués est annulée.

### **Médias**

La fenêtre de médias donne une vue d'ensemble de tous les fichiers d'un genre déterminé de média dans le répertoire sélectionné. Les fichiers sont affichés en miniature, afin de pouvoir plus facilement sélectionner ceux que vous désirez incorporer dans la présentation.

Sélectionner des fichiers média:

- **1.** Dans le menu "Fichier", choisissez médias.
- **2.** La fenêtre de médias apparait à l'écran.
- **3.** Sélectionnez le genre de fichier, le lecteur, le répertoire et le type de fichier.recherchés
- **4.** Une vue d'ensemble des fichiers média apparait. Selon leur genre, ils se présentent soit sous la forme d'un tirage par contact (valable seulement pour les CD photo, type PCD), soit sous la forme d'un graphique.
- **5.** Si vous le souhaitez, vous pouvez à l'aide de la commande Visionnage regarder ou écouter ces fichiers.
- 6. Vous pouvez maintenant marquer des fichiers, et à l'aide de faire glisser les déposer dans la fenêtre de présentation ou dans ses diapos.

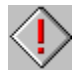

Vous pouvez à tout moment interrompre le visionnage avec la touche "Echappement".

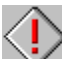

Vous pouvez définir la taille et l'organisation de la vue d'ensemble sous le menu Configuration du programme -> Médias.

### **Nouveau**

Avec "Nouveau" vous créez une nouvelle présentation à l'écran. Elle est automatiquement nommée "Sans titre".

Créer une nouvelle présentation:

- **1.** Choisissez "Nouveau" dans le menu "Fichier".
- **2.** Une nouvelle fenêtre de présentation apparait à l'écran. Le nom de fichier "[sans titre]" apparait dans la barre de titre de la fenêtre de présentation.
- **3.** Cliquez sur le bouton Nouveau dans la barre d'outil de la fenêtre de présentation, pour créer une nouvelle diapo pour la présentation.

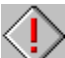

 Vous pouvez également à l'aide de la commande Médias et faire glisser créer de nouvelles diapos dans la fenêtre de présentation.

### **Ouvrir**

Avec cette commande vous chargez une présentation du disque dur.

Ouvrir une présentation:

- **1.** Choississez "Ouvrir" dans le menu "Fichier".
- **2.** Tous les fichiers de type \*.ODB sont maintenant affichés dans le répertoire actuel.
- **3.** Si nécessaire, changez de lecteur et de répertoire pour trouver la présentation recherchée.
- **4.** Ouvrez le fichier avec un double clic.

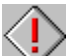

 Tant qu'une présentation n'a pas été compilée avec l'option "Protéger la présentation", vous pouvez l'ouvrir. Il vous suffit dans le dialogue "Ouvrir" de changer le nom du fichier de "ODB" en "ODC" ou tout simplement de renommer le fichier de type ODC.

## **Enregistrer**

Après avoir apporté des modifications à votre présentation, vous pouvez avec la fonction "Enregistrer" la sauvegarder sur le disque dur dans sa version actuelle. Elle est enregistrée sous le nom que vous pouvez voir dans la fenêtre de présentation .

Enregistrer une présentation:

- **1.** Choisissez "Enregistrer" dans le menu "fichier".
- **2.** La présentation actuelle est enregistrée sous son nom de fichier.
- **3.** Vous pouvez maintenant procéder à d'autres modifications ou ouvrir une autre présentation.

Si vous travaillez longtemps à une présentation, il est conseillé d'enregistrer à intervalles réguliers la nouvelle version.

### **Enregistrer sous**

Avec "Enregistrer sous" vous sauvegardez la présentation actuelle sous un nouveau nom ou dans un nouveau répertoire.

La commande "Enregistrer sous":

- **1.** Choisissez "Enregistrer sous" dans le menu "Fichier".
- **2.** Définissez le répertoire et sous-répertoire pour la présentation choisie.
- **3.** Entrez un nom de fichier ou sélectionnez un nom dans la liste.
- **4.** Confirmer avec OK.

Si un fichier de même nom existe déjà dans le répertoire, un message vous en avertit.

### **Annuler toutes les modifications**

Avec la commande "Annuler toutes les modifications", vous neutralisez une suite de modifications apportées à une présentation. La présentation est alors reconstruite dans l'état dans lequel elle se trouvait lors du dernier enregistrement.

Annuler des actions:

- **1.** Ouvrez une présentation.
- **2.** Modifiez la fenêtre de présentation ou la fenêtre de diapo avec les commandes "Copier", "Couper", "Coller" ou "Effacer" du menu "Edition".
- **3.** Dans le menu "Fichier", choisissez "Annuler toutes les modifications".
- **4.** Toutes les modifications entreprises sont annulées.La présentation redevient telle qu'elle était lors du dernier enregistrement.

### **Fermer**

Mit "Fermer" vous fermez la fenêtre actuelle. Elle disparait de l'écran.

Fermer une fenêtre:

- **1.** Sélectionnez une fenêtre et choisissez "Fermer" dans le menu "Fichier".
- **2.** Si la fenêtre que vous souhaitez fermer est une fenêtre de présentation et vous n'avez pas sauvegardé les dernières modifications apportées, le message suivant apparait: "Voulez vous enregistrer les modifications apportées à (nom du fichier) avant de fermer?".
- **3.** Si vous n'avez pas entrepris de modifications, la fenêtre est fermée et vous retournez au programme..

## **Configuration de l'impression**

Avec "Configuration de l'impression" vous pouvez sélectionner une imprimante spécifique. En outre vous pouvez déterminer la résolution, la taille du papier et l'orientation.

En choisissant cette option vous accèdez directement à la rubrique "Imprimantes" du Panneau de configuration de Windows.

La boîte de dialogue "Configuration de l'impression" vous reliant directement à Microsoft Windows, la langue utilisée est celle que vous avez déterminée pour Windows.

### **Imprimer**

Avec "Imprimer" vous sortez la diapo actuelle sur imprimante.

Imprimer une diapo:

- **1.** Choisissez une diapo dans la fenêtre de présentation cliquant dessus. Votre sélection apparait en relief.
- **2.** Cliquez sur le bouton Edition en haut de la fenêtre de présentation.
- **3.** La fenêtre de diapo apparait.
- **4.** Choisissez "Imprimer" dans le menu "Fichier".
- **5.** Modifiez les paramètres dans la fenêtre de dialogue "Imprimer".
- **6.** Cliquez sur OK, pour démarrer l'impression.

# **Liste des fichiers**

Dans la liste des fichiers apparaissent les dernières présentations chargées. Vous pouvez ici directement ouvrir celles-ci, sans avoir besoin d'utiliser la commande "Ouvrir".

## **Quitter**

Avec "Quitter" vous fermez le programme. Il disparait de l'écran.

Quitter le programme:

- **1.** Choisissez "Quitter" dans le menu "Fichier".
- **2.** Si vous avez modifié la présentation depuis la dernière sauvegarde, le message suivant apparait: "Enregistrer changements sous (nom du fichier) avant de fermer?"
- **3.** Si vous n'avez pas effectué de modifications, le programme se ferme et vous retournez au gestionnaire de programmes.

## **Affichage**

La fenêtre de édias donne une vue d'ensemble de tous les fichiers d'un certain genre de média se trouvant dans le répertoire sélectionné. Vous pouvez marquer les fichiers et les déposer dans la fenêtre de présentation ou ses diapos en les faisant glisser

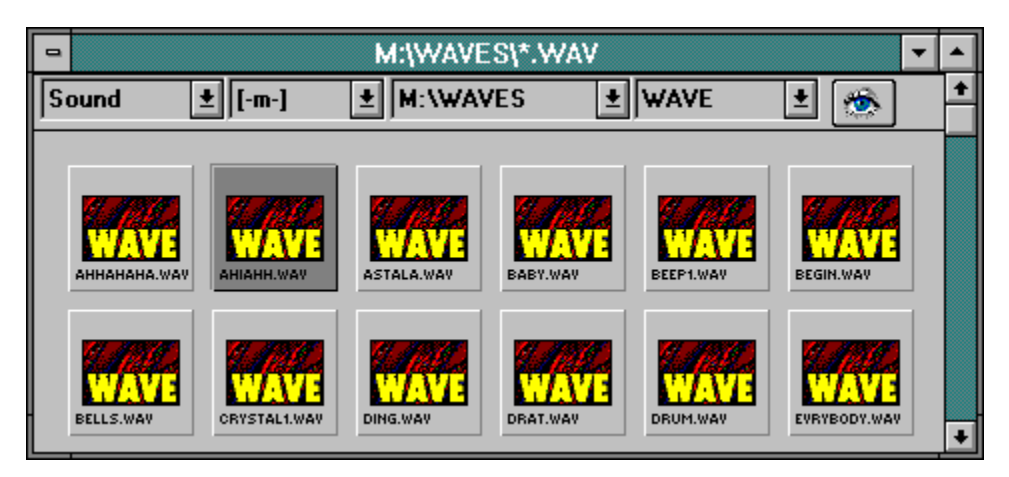

## **Sélection**

La fenêtre de médias donne une vue d'ensemble de tous les fichiers d'un certain genre de média se trouvant dans le répertoire sélectionné. Vous pouvez marquer les fichiers et les déposer dans la fenêtre de présentation ou ses diapos en les faisant glisser

Les options suivantes sont à votre disposition:

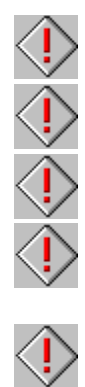

Genre de fichier

**Répertoire** 

**Lecteur** 

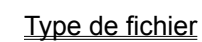

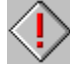

**Visionnage** 

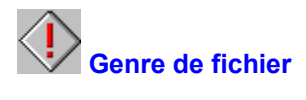

Avec la sélection du genre de fichier, vous pouvez choisir entre différents types de médias. Ce programme gère les genres suivants:

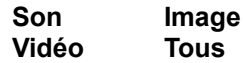

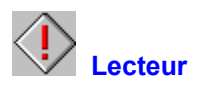

Avec la sélection lecteur, vous déterminez le lecteur à partir duquel vous voulez charger vos fichiers média.

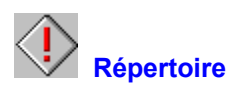

Avec la sélection répertoire, vous déterminez le répertoire ou sous-répertoire à partir duquel vous désirez charger vos fichiers média.

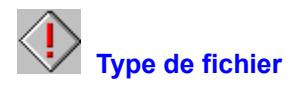

Avec la sélection type de fichier, vous pouvez choisir entre plusieurs types multimédia. Selon le genre de fichier choisi, le programme gère différents types:

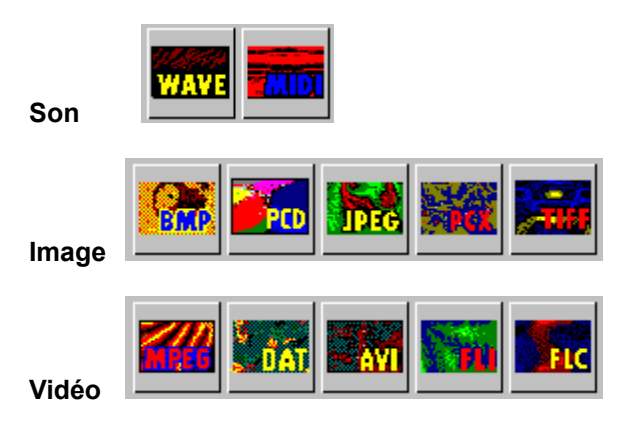

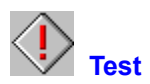

A l'aide du bouton "Test" vous pouvez visionner le fichier sélectionné.

Pour visionner un fichier:

- **1.** Sélectionnez un fichier dans la rubrique média, en cliquant sur le symbole correspondant. Il apparait maintenant en relief.
- **2** Cliquez sur le bouton "Test".
- **3.** Le dialogue Test apparait.
- **4.** Selon le genre de fichier choisi, vous pouvez regarder des images, vidéos ou animations, ou écouter un fichier son.
- **5.** Confirmez avec OK, pour retourner au programme.

## **Affichage**

La fenêtre de diapo contient l'espace de travail et les outils nécessaires à la création et modification d'une diapo.

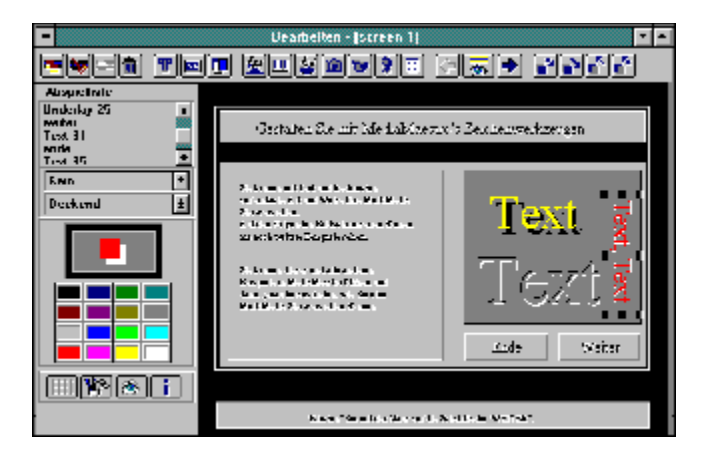

## **Déplacer des objets**

Dans une diapo vous pouvez déplacer des objets à l'aide de la souris ou des touches directionnelles.

Déplacer des objets:

- **1.** Ouvrez une diapo de la fenêtre de présentation avec un double clic. La fenêtre de diapo apparait.
- **2.** Sélectionnez un objet de la fenêtre de diapo en cliquant dessus. Il apparait alors en relief. Vous pouvez également marquer un objet dans la liste de projection.
- **3.** Cliquez sur le centre de l'objet et amenez-le à l'endroit souhaité tout en maintenant le bouton de la souris. Vous pouvez également utiliser les touches directionnelles.

 Avec les touches directionnelles le déplacement de l'objet s'effectue pixel par pixel. Ceci vous permet de positionner très exactement les objets. Vous pouvez également utiliser le Quadrillage

珊 pour positionner avec précision des objets.

### **Modifier la taille des objets**

Dans une diapo vous pouvez modifier la taille des objets à l'aide de la souris ou des touches directionnelles.

Modifier la taille des objets:

- **1.** Ouvrez une diapo de la fenêtre de présentation avec un double clic. La fenêtre de diapo apparait.
- **2.** Choisissez un objet de la fenêtre de la diapo en cliquant dessus. Il apparait alors en relief. Vous pouvez également marquer un objet dans la liste de projection.
- **3.** Cliquez le bord de l'objet, maintenez le bouton de la souris et faites glisser jusqu'à l'obtention de la taille voulue. Vous pouvez également modifier la taille à l'aide de la combinaison de touches Maj+touches directionnelles.

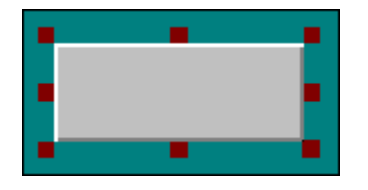

 Avec les touches directionnelles, vous modifiez la taille d'un objet pixel par pixel. Ceci vous permet de déterminer très exactement la taille.

 En utilisant simultanément souris et touche Majuscules, vous modifiez proportionnellement la taille de l'objet. La base de calcul est la largeur actuelle de l'objet.

# **Barre d'outils**

La barre d'outils met à votre disposition tous les outils nécessaires à la création et l'édition d'une diapo.

Les outils suivants sont disponibles:

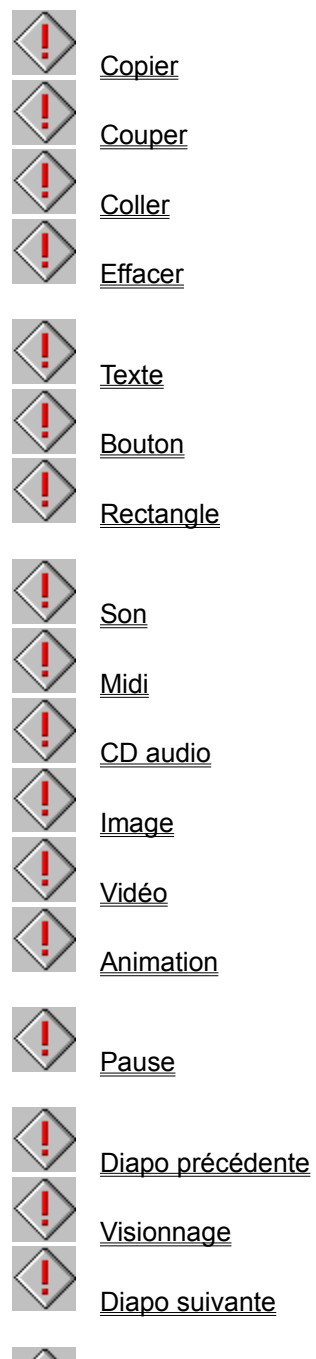

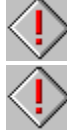

**Premier plan** 

En avant

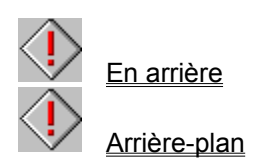

# **Liste de projection**

La liste de projection montre le déroulement des événements à l'intérieur d'une diapo.

Pour modifier la liste de projection, vous disposez des outils suivants:

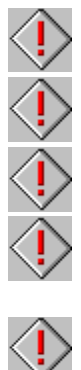

**Copier Couper Coller Effacer** 

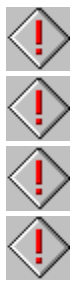

Arrière plan

En arrière

En avant

Premier plan

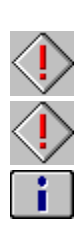

**Edition Test** 

Info médias

### **Effets**

Vous pouvez attribuer des effets spéciaux à vos objets média (images ou texte par exemple).à l'aide de ces listes.

Vous disposez des effets suivants:

#### **Affichage:**

Transparent, Opaque

### **Effets:**

**Aucun** 

Effet puzzle

Construction (droite), Construction (gauche), Construction (bas), Construction (haut)

Zoom avant, Zoom arrière

Feuilleter à rebours, Feuilleter

Recouvrir (vertical), Découvrir (vertical) Recouvrir (horizontal), Découvrir (horizontal)

Dérouler (haut), Dérouler (bas) Dérouler (gauche), Dérouler (droite)

Recouvrir (diagonal), Zoom diagonal

### **Paramètres de couleur**

Avec cette option, vous pouvez modifier la couleur du premier plan, de l'arrière-plan, du cadre et de l'ombre de l'objet sélectionné.

Vous disposez des options suivantes:

#### **Couleur**

Avec cette option, vous pouvez changer la couleur de l'objet sélectionné. Cliquez sur la partie que vous désirez modifier et choisissez la couleur dans la palette.

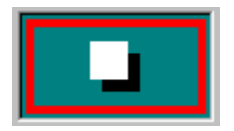

### **Palette**

Avec cette option, vous pouvez changer la couleur de l'objet sélectionné. Cliquez sur la partie que vous désirez modifier et choisissez la couleur dans la palette.

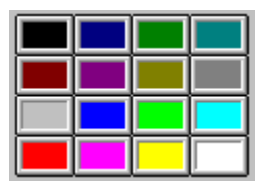

# **Bouton de commande**

Ces boutons de commandes contiennent des options supplémentaires pour la diapo actuelle.

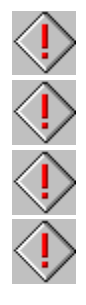

**Quadrillage** 

**Edition** 

**Test** 

Info médias

# **Affichage**

La fenêtre de présentation contient l'espace de travail et les outils nécessaires pour créer et structurer une présentation.

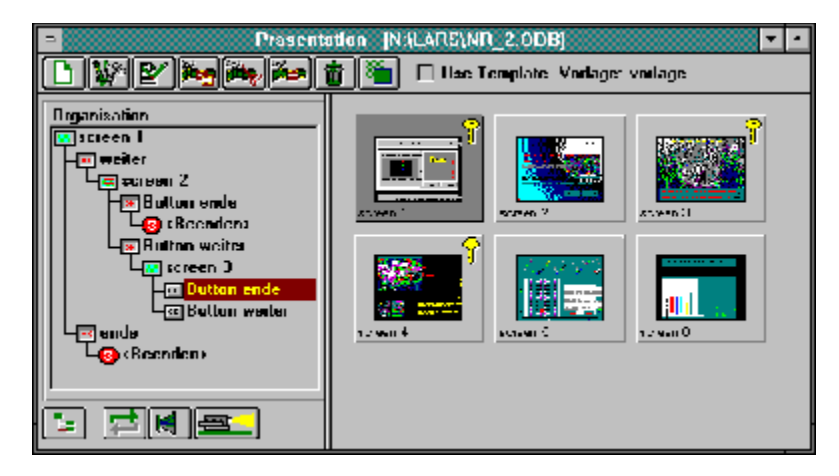

# **Barre d'outils**

La barre d'outils met à votre disposition tous les outils nécessaires à la création et édition d'une présentation.

Les outils suivants sont à votre disposition:

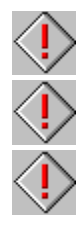

**Nouveau Edition** 

**Renommer** 

**Couper** 

**Copier** 

**Coller** 

**Effacer** 

 $\Rightarrow$ 

Modèle

# **Fenêtre d'organisation**

La fenêtre d'organisation donne un aperçu de la structure interne et du déroulement de la présentation.

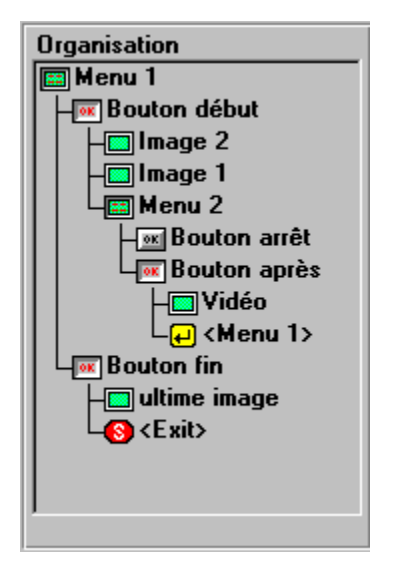

Voir:

Associer Créer une présentation simple Créer une présentation interactive

# **Bouton de commande**

Ces boutons de commande permettent l'édition et la projection de la présentation.

Vous disposez des boutons de commande suivants:

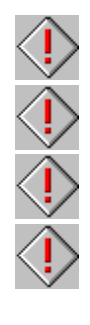

**Associer** Sans fin

**Son** 

**Projeter**
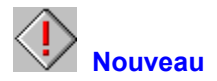

Avec le bouton "Nouveau" vous créez une nouvelle diapo. La nouvelle diapo est automatiquement nommée "Sans titre".

Les diapos peuvent contenir des évènements image, son, musique ou vidéo. Dès qu'une diapo contient des boutons, c'est une boîte de régie.

Créer une nouvelle diapo:

- 1. **Ouvrez** ou créez une présentation.
- **2.** Cliquez sur le bouton "Nouveau".
- **3.** Une nouvelle diapo est ajoutée dans la fenêtre de présentation.
- **4.** L'ouverture et l'édition de la diapo s'effectuent avec un double clic.

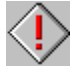

Si vous avez activé un *modèle*, avec la commande "Nouveau" il est simultanément copié.

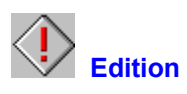

Vous modifiez une diapo avec le bouton "Edition".

Edition d'une diapo:

- **1.** Ouvrez ou créez une présentation.
- **2.** Sélectionnez une diapo de la fenêtre de présentation en cliquant dessus. Elle apparait alors en relief.
- **3.** Cliquez sur le bouton "Edition" en haut de la fenêtre de présentation ou cliquez deux fois sur la diapo.
- **4.** La fenêtre de diapo apparaît.
- **5.** Vous pouvez maintenant modifier la diapo.

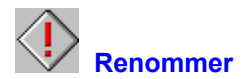

Avec "Renommer" vous pouvez donner un nouveau nom à une diapo.

Renommer une diapo:

- 1. Ouvrez ou créez une présentation.
- **2.** Sélectionnez une diapo de la fenêtre de présentation en cliquant dessus. Elle apparait alors en relief.
- **3.** Cliquez sur le bouton "Renommer" en haut de la fenêtre de présentation
- **4.** Le dialogue "Renommer" apparait.
- **5.** Vous pouvez maintenant donner un nouveau nom à la diapo. Celui-ci apparait dans le coin inférieur de la diapo.

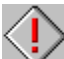

 Si vous voulez dès la création d'une diapo lui donner un nouveau nom , choisissez cette option dans le menu Configuration du programme -> Présentation.

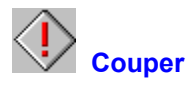

Avec "Couper" vous découpez une diapo de la fenêtre de présentation actuelle. Vous pouvez ensuite avec la commande "Coller" la placer à un autre endroit ou dans une autre présentation.

Découper une diapo:

- **1.** Ouvrez ou créez une présentation.
- **2.** Sélectionnez une diapo de la fenêtre de présentation en cliquant dessus. Elle apparait alors en relief.
- **3.** Cliquez sur le bouton "Couper" en haut de la fenêtre de présentation.
- **4.** La diapo est maintenant découpée. Elle est stockée temporairement dans la mémoire, ce jusqu'à ce que vous choisissiez de nouveau "Couper" ou "Copier".
- **5.** Vous pouvez maintenant avec la commande "Coller" la placer à un autre endroit ou dans une autre présentation.

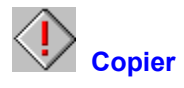

Avec "Copier" vous copiez une diapo de la fenêtre de présentation actuelle. Vous pouvez ensuite avec la commande "Coller" la placer à un autre endroit ou dans une autre présentation.

Copier une diapo:

- **1.** Ouvrez ou créez une présentation.
- **2.** Sélectionnez une diapo de la fenêtre de présentation en cliquant dessus. Elle apparait alors en relief.
- **3.** Cliquez sur le bouton "Copier" en haut de la fenêtre de présentation.
- **4.** La diapo est maintenant copiée. Elle est stockée temporairement dans la mémoire, ce jusqu'à ce que vous choisissiez de nouveau "Couper" ou "Copier".
- 5. Vous pouvez maintenant avec la commande Coller la placer à un autre endroit ou dans une autre présentation.

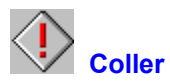

Avec "Coller" vous pouvez placer une diapo copiée ou découpée à un autre endroit ou dans une autre présentation. .

Coller une diapo:

- 1. **Ouvrez** ou **créez** une présentation.
- **2.** Sélectionnez une diapo de la fenêtre de présentation en cliquant dessus. Elle apparait alors en relief.
- **3.** Cliquez sur le bouton "Copier" ou "Couper"en haut de la fenêtre de présentation.
- **4.** Marquez la diapo dans laquelle vous voulez insérer la diapo copié ou découpée.
- **5.** Cliquez sur le bouton "Coller" en haut de la fenêtre de présentation.
- **6.** La diapo est insérée dans la fenêtre actuelle.

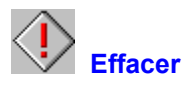

Avec "Effacer" vous enlevez de façon définitive une diapo de la présentation actuelle.

Effacer une diapo:

- **1.** Ouvrez ou créez une présentation.
- **2.** Sélectionnez une diapo de la fenêtre de présentation en cliquant dessus. Elle apparait alors en relief.
- **3.** Cliquez sur le bouton "Effacer"en haut de la fenêtre de présentation.
- **4.** La diapo est supprimée.
- 5. Vous pouvez la restaurer avec la fonction **Annuler**. Sinon elle disparait définitivement de la présentation.

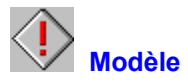

Avec cette option vous pouvez déterminer une diapo, qui servira de modèle pour les nouvelles diapos.

Travailler avec des modèles:

- 1. Ouvrez ou créez une présentation.
- 2. Sélectionnez la diapo de la fenêtre de présentation que vous voulez utilliser comme modèle en cliquant dessus. Elle apparait alors en relief.
- **3.** Cliquez sur le bouton "Modèle"en haut de la fenêtre de présentation.
- **4.** Activez la case à cocher "Utiliser un modèle".
- **5.** Cliquez sur le bouton "Nouveau".
- **6.** Une nouvelle diapo apparait avec toutes les propriétés du modèle.

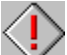

 Utilisez des modèles lorsque vous créez des présentations dans lesquelles plusieurs diapos sont semblables (par exemple même image d'arrière-plan).

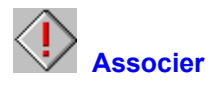

Avec le bouton "Associer" vous pouvez créer ou modifier une présentation. Avec cette commande, les boutons d'une boîte de régie sont associés à d'autres diapos ou boîtes de régie.

Associer des diapos:

- 1. **Ouvrez** ou créez une présentation.
- **2.** Sélectionnez une boîte de régie de la fenêtre de présentation en cliquant dessus. Elle apparait alors en relief.
- **3.** Faites glisser la boîte de régie et amenez-la sur la fenêtre d'organisation.
- 4. Ouvrez avec un double clic dans la fenêtre d'organistion un bouton de la boîte de régie.
- **5.** Faites glisser une diapo et amenez-la sur le bouton ouvert de la boîte de régie ou cliquez sur le bouton Associer. Il apparait alors le dialogue associer

Voir:

Créer une présentation simple Créer une présentation interactive

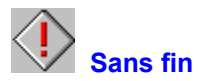

Avec l'option "Sans fin" la projection de la présentation se répète indéfiniment jusqu'à ce qu'elle soit interrompue manuellement.

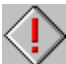

 Lorsque cette option est active vous n'avez pas la possibilité d'arrêter la présentation en cliquant sur un bouton avec la commande <Quitter>. Vous pouvez cependant quitter la présentation à l'aide de la touche Echappement.

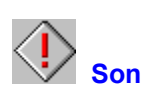

Avec cette option vous activez et désactivez le son dans une présentation.

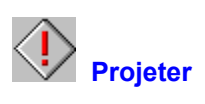

Avec cette commande vous lancez la projection de la présentation. L'élement marqué dans la fenêtre d'organisation détermine le point de départ.

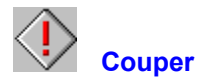

Avec "Couper" vous enlevez un objet de la fenêtre de diapo actuelle. Vous pouvez ensuite avec la fonction "Coller" le placer à un autre endroit ou dans une autre diapo.

Couper un objet de la diapo:

- **1.** Ouvrez une diapo de la fenêtre de présentation avec un double clic. La fenêtre de diapo apparait.
- **2.** Sélectionnez un objet de la fenêtre de diapo en cliquant dessus avec la souris. Il est maintenant mis en relief par un cadre. Vous pouvez également marquer l'objet dans la Liste de projection.
- **3.** Cliquez sur le bouton "Couper".
- **4.** L'objet est maintenant découpé. Il est stocké temporairement dans la mémoire, ceci jusqu'à ce que vous choisissiez de nouveau "Couper" ou "Copier".
- **5.** Vous pouvez maintenant avec la fonction Coller le placer à un autre endroit ou dans une autre diapo.

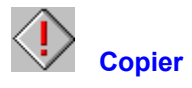

Avec "Copier" vous copiez un objet de la fenêtre de diapo actuelle. Vous pouvez ensuite avec la fonction "Coller" le placer à un autre endroit ou dans une autre diapo.

Copier un objet de la diapo:

- **1.** Ouvrez une diapo de la fenêtre de présentation avec un double clic. La fenêtre de diapo apparait.
- **2.** Sélectionnez un objet de la fenêtre de diapo en cliquant dessus avec la souris. Il est maintenant mis en relief par un cadre. Vous pouvez également marquer un objet dans la Liste de projection.
- **3.** Cliquez sur le bouton "Copier".
- **4.** L'objet est maintenant copié. Il est stocké temporairement dans la mémoire jusqu'à ce que vous choisissiez de nouveau "Copier" ou "Couper".
- **5.** Vous pouvez maintenant avec la fonction Coller le placer à un autre endroit ou dans une autre diapo.

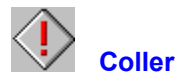

Avec "Coller" vous pouvez insérer un objet copié ou découpé à un autre endroit ou dans une autre diapo.

Coller un objet:

- **1.** Ouvrez une diapo de la fenêtre de présentation avec un double clic. La fenêtre de diapo apparait.
- **2.** Sélectionnez un objet de la fenêtre de diapo en cliquant dessus avec la souris. Il est maintenant mis en relief par un cadre. Vous pouvez également marquer un objet dans la liste de projection.
- **3.** Cliquez sur le bouton "Copier" ou "Couper".
- **4.** L'objet est maintenant copié. Il est stocké temporairement dans la mémoire jusqu'à ce que vous choisissiez de nouveau "Copier" ou "Couper".
- **5.** Cliquez sur le bouton "Coller".
- **6.** L'objet est collé dans la fenêtre actuelle.
- **7.** Cliquez sur l'objet et amenez-le à la position souhaitée.
- **8.** Utilisez Effets, Couleur ou le bouton de commande Edition, pour modifier l'objet sélectionné.

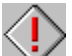

Si avant de coller, vous avez marqué la position souhaitée dans la liste de projection, l'objet est inséré sous la position marquée dans cette liste.

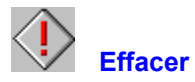

Avec "Effacer" vous enlevez définitivement un objet de la fenêtre de diapo actuelle.

Effacer un objet de la diapo:

- **1.** Ouvrez une diapo de la fenêtre de présentation avec un double clic. La fenêtre de diapo apparait.
- 2. Sélectionnez un objet de la fenêtre de diapo en cliquant dessus avec la souris. Il est maintenant mis
- en relief par un cadre.Vous pouvez également marquer un objet dans la liste de projection.
- **3.** Cliquez sur le bouton "Effacer".
- **4.** L'objet est supprimé.
- 5. L'objet supprimé peut être restauré avec la fonction Annuler. Sinon il est pour toujours supprimé de la diapo.

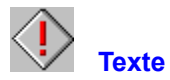

Avec l'outil Texte vous pouvez insérer des textes dans la diapo actuelle.

Insérer un texte:

- **1.** Ouvrez une diapo de la fenêtre de présentation avec un double clic. La fenêtre de diapo apparait.
- **2.** Cliquez sur le bouton "Texte".
- **3.** Le Dialogue texte apparait. Entrez le texte souhaité et modifier son aspect à l'aide des paramètres.
- **4.** Confirmez les paramètres avec OK.
- **5.** Le texte apparait maintenant dans la diapo et le titre du texte s'affiche dans la liste de projection.
- **6** Cliquez sur le texte et déplacez-le jusqu'à la position souhaitée.
- **7.** Utilisez Effets, Couleur ou le bouton Edition, pour modifier le texte sélectionné.

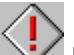

Les textes peuvent avoir jusqu'à 256 caractères et contenir des renvois à la ligne. Vous créez un renvoi à la ligne avec la combinaison de touches Ctrl+¶ ou Ctrl+m.

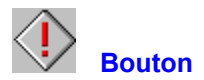

Avec l'outil Bouton vous pouvez insérer des boutons dans la diapo actuelle. La diapo devient ainsi automatiquement une boîte de régie et permet la structuration und régie interactive d'une présentation.

Insérer un bouton:

- **1.** Ouvrez une diapo de la fenêtre de présentation avec un double clic. La fenêtre de diapo apparait.
- **2.** Cliquez sur le symbole "Bouton".
- **3.** Le bouton apparait dans la diapo et son titre s'affiche dans la liste de projection.
- **4.** Cliquez sur le bouton, donnez lui la taille voulue et déplacez-le jusqu'à la position souhaitée.
- **5.** Utilisez Couleur ou le bouton Edition, pour modifier le bouton sélectionné.

Une boîte de régie se reconnait à sa clé. On la distingue ainsi facilement d'une diapo ordinaire.

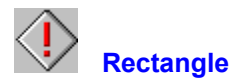

Avec l'outil Rectangle vous pouvez insérer des rectangles de couleur dans la diapo actuelle.

Insérer des rectangles:

- **1.** Ouvrez une diapo de la fenêtre de présentation avec un double clic. La fenêtre de diapo apparait.
- **2.** Cliquez sur le bouton "Rectangle".
- **3.** Un rectangle apparait dans la diapo et son titre s'affiche dans la liste de projection.
- 4 Cliquez sur le rectangle, donnez lui la taille voulue et déplacez-le jusqu'à la position souhaitée.
- **5.** Utilisez Couleur ou le bouton Edition, pour le modifier.

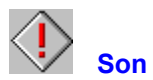

Avec l'outil Son vous pouvez insérer des sons et de la musique dans la diapo actuelle.

Insérer du son:

- **1.** Ouvrez une diapo de la fenêtre de présentation avec un double clic. La fenêtre de diapo apparait.
- **2.** Cliquez sur le bouton "Son".
- **3.** Le dialogue "Ouvrir" apparait.
- **4.** Si nécessaire, changez de type de fichier, de lecteur et de répertoire pour trouver le fichier son recherché.
- **5.** Ouvrez le fichier avec un double clic.
- **6.** Le son est incorporé à la diapo et son titre s'affiche dans la liste de projection.
- **7.** Utilisez le bouton Edition , pour modifier le son sélectionné.

A l'heure actuelle, vous pouvez utilisez les fichiers son de type suivant:

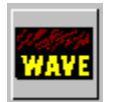

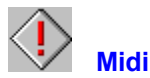

Avec l'outil Midi vous pouvez insérer de la musique sous la forme de fichiers Midi dans la diapo actuelle.

Insérer des fichiers Midi:

- **1.** Ouvrez une diapo de la fenêtre de présentation avec un double clic. La fenêtre de diapo apparait.
- **2.** Cliquez sur le bouton "Midi".
- **3.** Le dialogue "Ouvrir" apparait.
- **4.** Si nécessaire, changez de type de fichier, de lecteur et de répertoire pour trouver le fichier recherché.
- **5.** Ouvrez le fichier avec un double clic.
- **6.** Le fichier Midi est inséré dans la diapo et son titre s'affiche dans la liste de projection.
- **7.** Utilisez le bouton Edition, pour modifier le morceau sélectionné.

A l'heure actuelle, vous pouvez utiliser les fichiers Midi de type suivant:

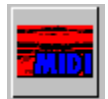

Désactivez éventuellement le message d'erreur Midi, si vous avez installé une carte son.

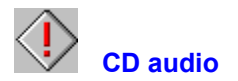

Avec l'outil CD audio vous pouvez incorporer de la musique sous la forme de morceaux sur CD audio dans la diapo actuelle.

Incorporer des CD audio:

- **1.** Ouvrez une diapo de la fenêtre de présentation avec un double clic. La fenêtre de diapo apparait.
- **2.** Cliquez sur le bouton "CD audio".
- **3.** Le dialogue CD audio.apparait.
- **4.** Modifiez les paramètres CD audio si vous le désirez.(Vous pouvez contrôler le résultat obtenu à l'aide du bouton "Test").
- **5.** Confirmez avec OK.
- **6.** Le morceau sur CD audio est incorporé à la diapo et son titre s'affiche dans la liste de projection.
- **7.** Utilisez le bouton Edition, pour modifier de nouveau le morceau sélectionné.

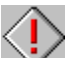

Si vous avez connecté plus d'un lecteur CD-Rom, vous devez activer le lecteur CD audio avec la rubrique gestionnaires du panneau de configurations Windows.

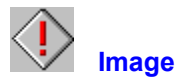

Avec l'outil Image vous pouvez insérer des fichier image dans la diapo actuelle.

Insérer des fichiers image:

- **1.** Ouvrez une diapo de la fenêtre de présentation avec un double clic. La fenêtre de diapo apparait.
- **2.** Cliquez sur le bouton "Image".
- **3.** Le dialogue "Ouvrir" apparait.
- **4.** Si nécessaire, changez de type de fichier, de lecteur et de répertoire pour trouver le fichier recherché.
- **5.** Ouvrez le fichier avec un double clic.
- **6.** L'image s'ajoute dans la diapo et son titre s'affiche dans la liste de projection.
- **7.** Cliquez sur l'image, donnez lui la taille désirée et déplacez-la jusqu'à la position souhaitée.
- **8.** Utilisez Effets, Couleur ou le bouton Edition, pour modifier l'image sélectionnée.

A l'heure actuelle, vous pouvez utiliser les fichiers image de type:

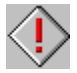

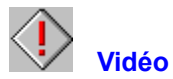

Avec l'outil Vidéo vous pouvez insérer des fichiers vidéo dans la diapo actuelle.

Insérer des fichiers vidéo:

- **1.** Ouvrez une diapo de la fenêtre de présentation avec un double clic. La fenêtre de diapo apparait.
- **2.** Cliquez sur le bouton "Vidéo"
- **3.** Le dialogue "Ouvrir" apparait.
- **4.** Si nécessaire changez de type de fichier, de lecteur et de répertoire, pour trouver le fichier recherché.
- **5.** Ouvrez le fichier avec un double clic.
- **6.** La vidéo s'ajoute dans la diapo et son titre s'affiche dans la liste de projection.
- **7.** Cliquez sur la vidéo, donnez lui la taille voulue et und déplacez-la jusqu'à la position souhaitée.
- **8.** Utilisez Couleur ou le bouton Edition , pour la modifier.

A l'heure actuelle, vous pouvez utiliser les fichiers vidéo de type:

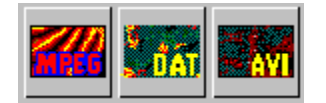

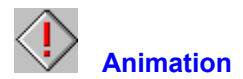

Avec l'outil Animation vous pouvez insérer des animations dans la diapo actuelle.

Insérer des animations:

- **1.** Ouvrez une diapo de la fenêtre de présentation avec un double clic. La fenêtre de diapo apparait.
- **2.** Cliquez sur le bouton "Animation".
- **3.** Le dialogue "Ouvrir" apparait.
- **4.** Si nécessaire, changez de type de fichier, de lecteur et de répertoire, pour trouver le fichier recherché.
- **5.** Ouvrez le fichier avec un double clic.
- **6.** L'animation s'ajoute dans la diapo et son titre s'affiche dans la liste de projection.
- **7.** Cliquez sur l'animation et déplacez-la jusqu'à la position souhaitée.
- **8.** Utilisez Couleur ou le bouton Edition, pour modifier l'animation sélectionnée.

A l'heure actuelle, vous pouvez utiliser les fichiers animation de type:

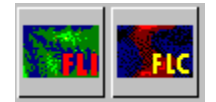

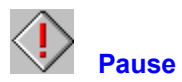

Avec l'outil Pause vous pouvez insérer des pauses entre les différents évènements de la diapo actuelle.

Insérer une pause:

- **1.** Ouvrez une diapo de la fenêtre de présentation avec un double clic. La fenêtre de diapo apparait.
- **2.** Cliquez sur le bouton "Pause".
- **3.** Un objet pause apparait dans la diapo et son titre s'affiche dans liste de projection.
- **4.** Cliquez sur l'objet pause, donnez lui la taille désirée et déplacez-le jusqu'à la position souhaitée.
- **5.** Utilisez Couleur ou le bouton Edition, pour le modifier.

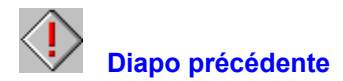

Avec le bouton "Diapo précédente" vous pouvez atteindre la diapo précédente et la modifier.

Basculer vers la diapo précédente:

- **1.** Ouvrez une diapo de la fenêtre de présentation avec un double clic. La fenêtre de diapo apparait.
- **2.** Cliquez sur le bouton "Diapo précédente".
- **3.** La diapo précédente apparait alors dans la fenêtre

Quand vous vous trouvez dans la première diapo, ce bouton n'est pas actif.

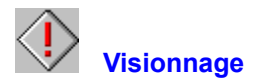

Avec "Visionnage" vous pouvez visionner tous les évènements contenus dans la diapo actuelle.

Visionner une diapo:

- **1.** Ouvrez une diapo de la fenêtre de présentation avec un double clic. La fenêtre de diapo apparait.
- **2.** Cliquez sur le bouton"Visionnage".
- **3.** La projection commence. Tous les évènements contenus dans la diapo se déroulent dans l'ordre défini dans la liste de projection.

Après que tous les évènements se sont déroulés, la diapo reste à l'écran, jusqu'à ce que vous appuyer sur une touche ou confirmiez avec OK dans le dialogue info.

Vous pouvez interrompre un visionnage à tout moment avec la touche Echappement.

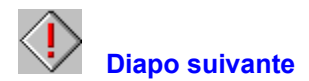

Avec le bouton "Diapo suivante" vous pouvez atteindre la diapo suivante et la modifier.

Basculer vers la diapo suivante:

- **1.** Ouvrez une diapo de la fenêtre de présentation avec un double clic. La fenêtre de diapo apparait
- **2.** Cliquez sur le bouton "Diapo suivante".
- **3.** La diapo suivante apparait alors dans la fenêtre

Quand vous vous trouvez dans la dernière diapo, ce bouton n'est pas actif.

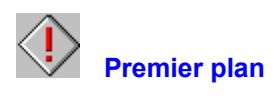

Avec le bouton "premier plan" vous amenez un objet de la diapo actuelle au tout premier plan.

Amener un objet au premier plan:

- **1.** Ouvrez une diapo de la fenêtre de présentation avec un double clic. La fenêtre de diapo apparait.
- **2.** Sélectionnez un objet avec la souris ou à l'aide de la liste de projection.
- **3.** Cliquez sur le bouton "premier plan".
- **4.** L'objet est alors amené au premier plan de la zone de travail de la diapo et s'inscrit en même temps à la fin de la liste de projection.

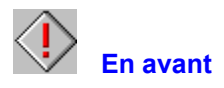

Avec le bouton "en avant" vous déplacez un objet de la diapo actuelle d'un plan vers l'avant.

Amenez un objet un plan vers l'avant:

- **1.** Ouvrez une diapo de la fenêtre de présentation avec un double clic. La fenêtre de diapo apparait.
- **2.** Sélectionnez un objet avec la souris ou à l'aide de la liste de projection.
- **3.** Cliquez sur le bouton "en avant".
- **4.** L'objet est alors amené un plan en avant dans la zone de travail de la diapo et s'inscrit en même temps une ligne plus bas dans liste de projection .

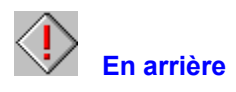

Avec le bouton "en arrière" vous déplacez un objet de la diapo actuelle d'un plan vers l'arrière.

Amener un objet un plan vers l'arrière:

- **1.** Ouvrez une diapo de la fenêtre de présentation avec un double clic. La fenêtre de diapo apparait.
- **2.** Sélectionnez un objet avec la souris ou à l'aide de la liste de projection.
- **3.** Cliquez sur le bouton "en arrière".
- **4.** L'objet est alors amené un plan en arrière dans la zone de travail de la diapo et s'inscrit en même temps une ligne plus haut dans la liste de projection .

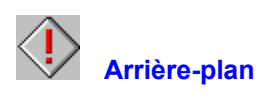

Avec le bouton "Arrière-plan" vous amenez un objet de la diapo à l'arrière-plan.

Amener un objet à l'arrière-plan:

- **1.** Ouvrez une diapo de la fenêtre de présentation avec un double clic. La fenêtre de diapo apparait.
- **2.** Sélectionnez un objet avec la souris ou à l'aide de la liste de projection.
- **3.** Cliquez sur le bouton "Arrière-plan".
- **4.** L'objet est amené à l'arrière-plan de la zone de travail de la diapo et s'inscrit en même temps au début la liste de projection.

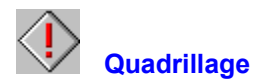

A l'aide du quadrillage, vous pouvez positionner avec exactitude des objets d'une diapo ou les aligner.

Travailler avec le quadrillage:

- **1.** Déterminez le quadrillage dans le menu Configuration du programme -> Autres paramètres. L'unité est le pixel.
- **2.** Ouvrez une diapo de la fenêtre de présentation avec un double clic. La fenêtre de diapo apparait.
- **3.** Activez le quadrillage en cliquant sur le bouton quadrillage.
- **4.** Le quadrillage s'affiche dans la diapo sous la forme d'un canevas.
- **5.** Sélectionnez un objet avec la souris ou à l'aide de la liste de projection.
- **6.** Déplacez l'objet ou modifiez sa taille.
- **7.** Le déplacement de l'objet ou la modification de sa taille s'effectue conformément au quadrillage défini.

Voir:

Déplacer des objets Modifier la taille des objets

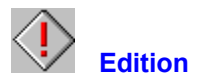

Avec le bouton "Edition" vous pouvez visionner ou éditer un objet voire un évènement de la diapo actuelle.

Edition d'un objet:

- **1.** Ouvrez une diapo de la fenêtre de présentation avec un double clic. La fenêtre de diapo apparait.
- **2.** Sélectionnez un objet avec la souris ou à l'aide de la liste de projection.
- **3.** Cliquez sur le bouton "Edition" ou cliquez deux fois sur l'objet.
- **4.** Le dialogue "Edition" apparait.
- **5.** Selon le type de média choisi, le dialogue édition offre des possibilités différentes.

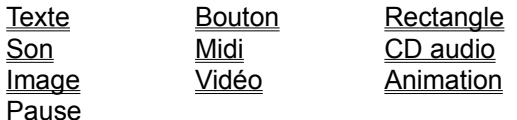

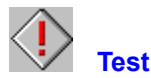

Avec "Test" vous pouvez visionner ou écouter un objet ou un évènement de la diapo actuelle.

Tester un objet:

- **1.** Ouvrez une diapo de la fenêtre de présentation avec un double clic. La fenêtre de diapo apparait.
- **2.** Sélectionnez un objet avec la souris ou à l'aide de la liste de projection.
- **3.** Cliquez sur le bouton "Test"
- **4.** Selon le type de média choisi, les possibilités offertes par le bouton "Test" diffèrent: Son, Midi oder CD-Audio Tracks: avec le bouton "Test", vous pouvez écouter les morceaux choisis éventuellement remaniés.

Videoclips ou Animations: avec le bouton "Test" vous pouvez visionner le film sélectionné éventuellement remanié.

Texte ou image: le bouton "Test" vous permet de vous rendre compte de l'effet produit par les modifications apportées.

Vous pouvez à tout moment interrompre le test avec la touche Echappement.
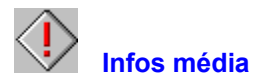

Sous la rubrique "Infos média", vous trouvez des renseignements tels que nom, répertoire, taille du fichier et genre de l'objet sélectionné dans la diapo actuelle.

Affichage des informations:

- **1.** Cliquez sur le bouton "Infos média".
- **2.** Les informations portant sur l'objet sélectionné apparaissent.
- **3.** Confirmer avec OK, pour retourner au programme.

## **Gestionnaires de logiciel**

Avant de pouvoir utiliser des fichiers CD audio, animation ou vidéo, vous devez avoir installé au préalable les gestionnaires MCI de Windows. Si vous ne l'avez pas encore fait, ou si vous ne disposez pas de programme d'installation pour votre gestionnaire, procédez de la façon suivante:

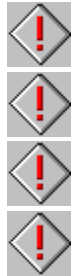

Ouvrez le Panneau de configuration de Windows.

Activez l'icône Gestionnaires.

Ajoutez un nouveau gestionnaire.

Choisissez dans la liste "Gestionnaire non listé ou mis à jour", puis suivez les instructions qui apparaissent à l'écran.

# **Touches de raccourci du programme**

Le programme utilise les touches de raccourci suivantes:

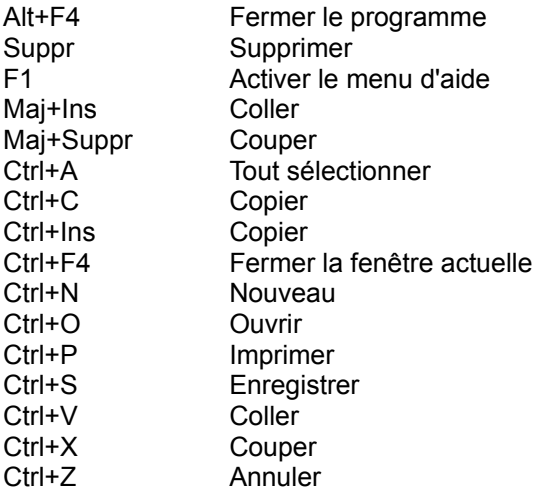

## **Configuration du programme**

Dans la boîte de dialogue "Configuration du programme", vous pouvez modifier les paramètres suivants:

Paramètres de présentation Paramètres médias Autres paramètres

 Tous les modifications entreprises sous "Configuration du programme" sont enregistrées et déterminent la configuration au démarrage.

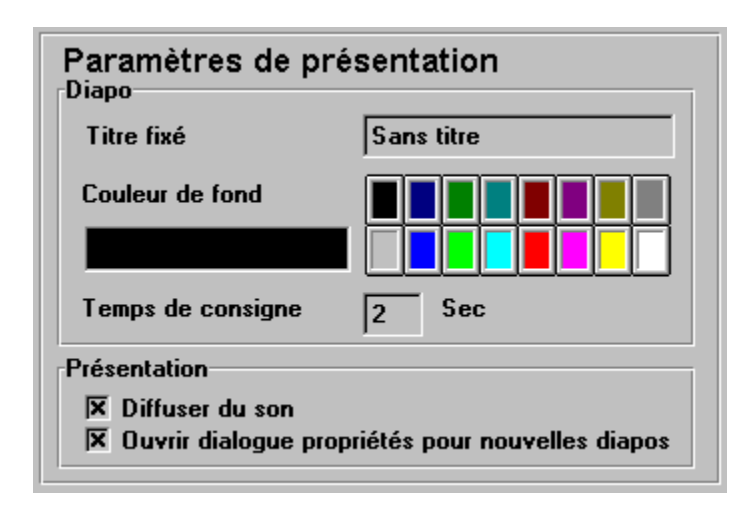

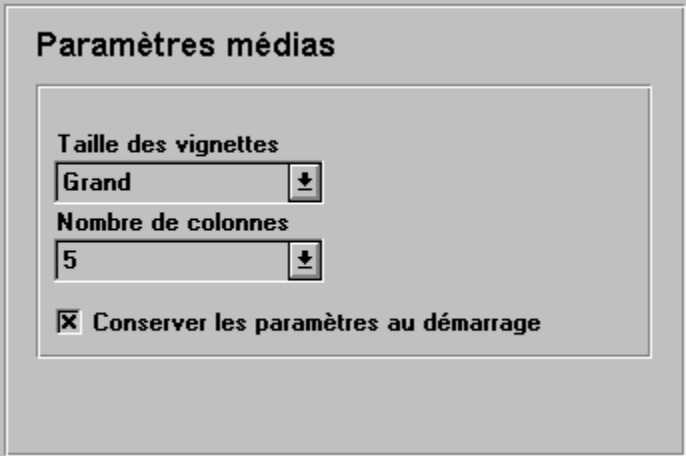

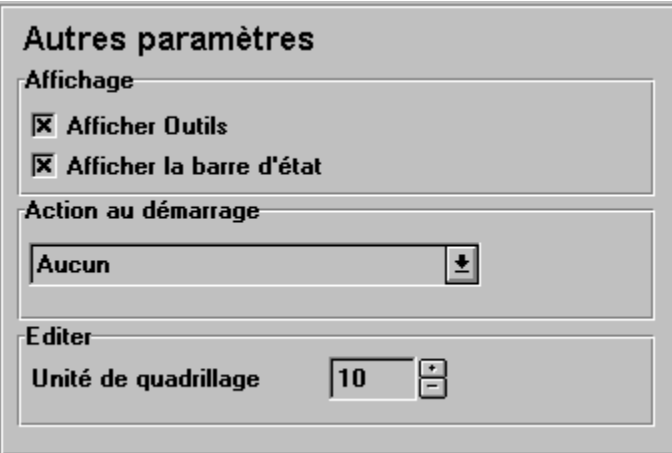

## **Informations**

Sous la rubrique "informations" vous trouvez des renseignements sur la présentation actuelle tels que, nom et répertoire, taille du fichier et nombre de diapos.

Affichage des informations:

- **1.** Dans le menu "Options", choisissez "Informations".
- **2.** Les informations sur la présentation actuelle apparaissent.
- **3.** Confirmez avec OK pour retourner au programme.

## **Compiler**

Avec la commande "Compiler", vous pouvez compiler la présentation pour le Run-Time Player.

Dans la boîte de dialogue "Compiler", vous pouvez modifier les paramètres suivants:

Options fichier **Optimisation** Paramètres de présentation

**Compiler** 

# **Options fichier**

Ces options de compilation contiennent la configuration minimale nécessaire pour créer une présentation pour le Run-Time Player. Tous les objets média de la présentation peuvent être entre autre enregistrés dans un seul répertoire ou sous la forme d'indicateurs de position.

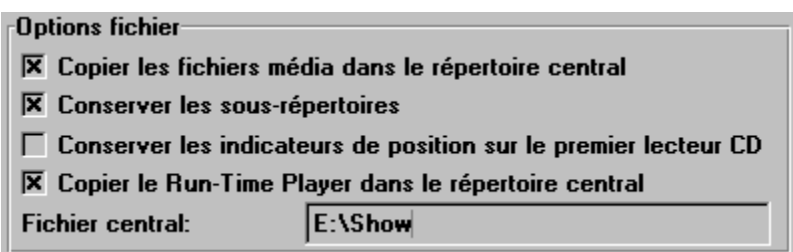

### **Optimisation**

Avec cette option de compilation, vous pouvez optimiser la vitesse d'exécution d'une présentation destinée à être lue par le Run-Time Player.

Optimisation

 $\overline{\mathbf{X}}$  Compiler les dégradés et les copier dans le répertoire central

 $\overline{\textsf{\textbf{X}}}$  Compiler les images et les copier dans le répertoire central

# **Paramètres de présentation**

Ces options contiennent les paramètres pour déterminer le format d'une présentation pour le Run-Time Player. Vous pouvez ainsi fixer l'intensité des couleurs et les dimensions de la future présentation ou la protéger contre toute modification ultérieure.

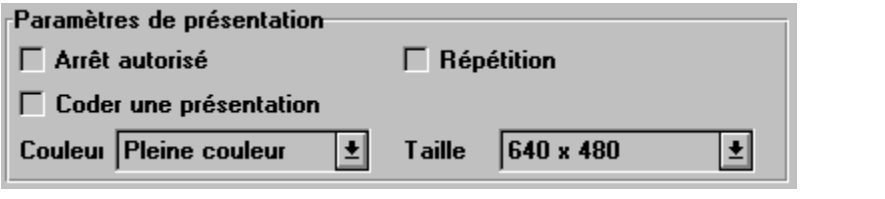

## **Compiler**

Avec cette commande vous traduisez une présentation déjà existante pour sa diffusion par le Run-Time Player.

Les options de compilation offrent plusieurs possibilités de combination. En particulier les options d'optimisation permettent une projection plus rapide de la présentation que celle qu'autorise le programme MediaMaestro lui-même. Pour les cas suivants, nous vous conseillons d'utiliser les paramètres ci-dessous:

### **Créer une présentation pour la diffuser sur votre propre système**

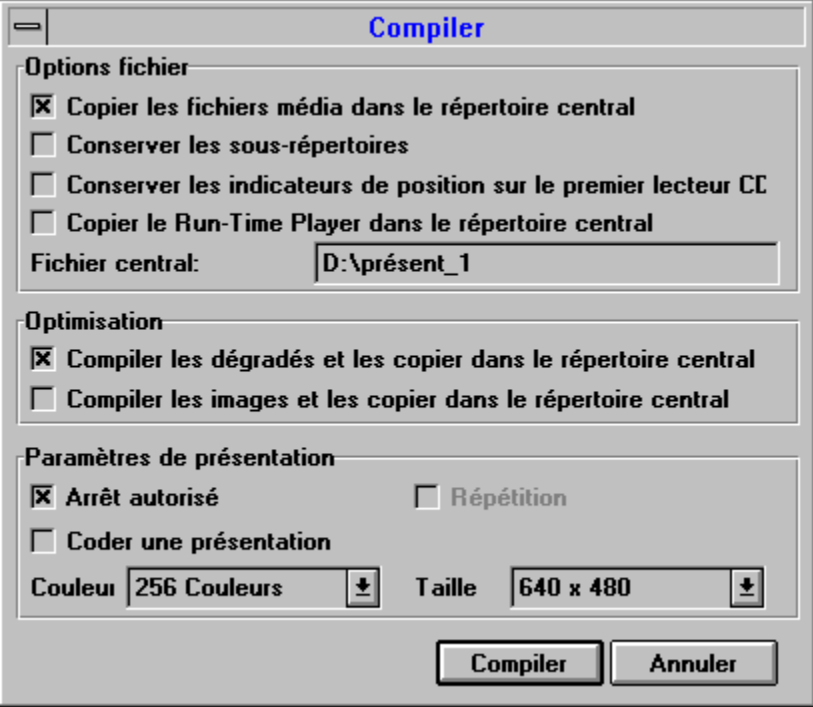

**Créer une présentation pour la diffuser sur un autre système**

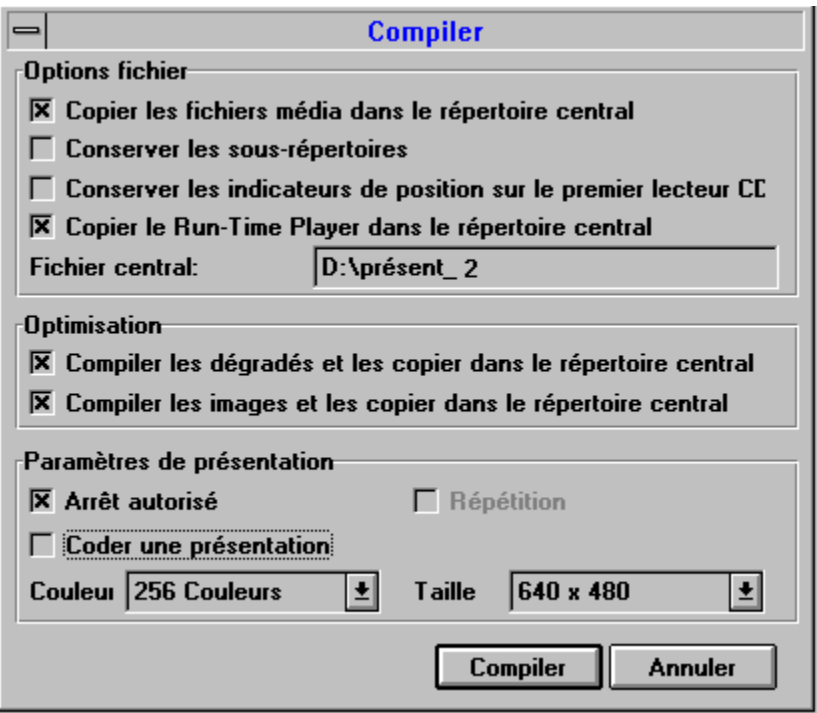

**Créer une présentation pour la diffuser lors de salons, foires ou autres manifestations**

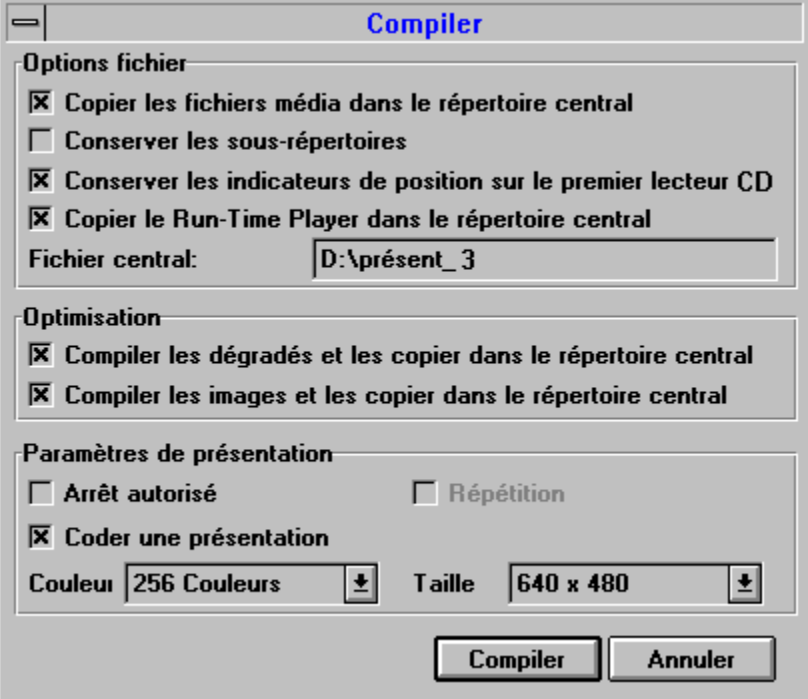

# **Fichier**

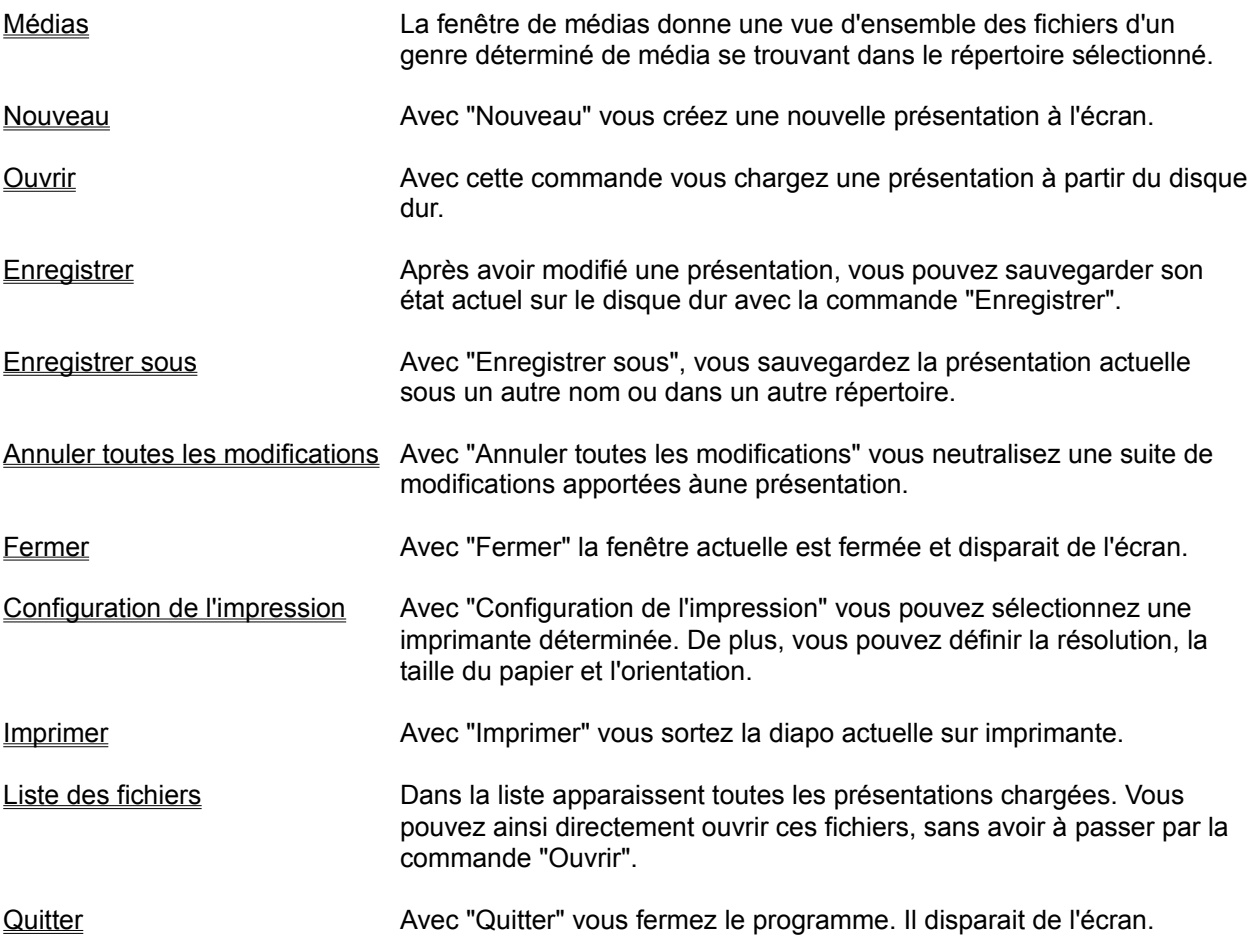

# **Edition**

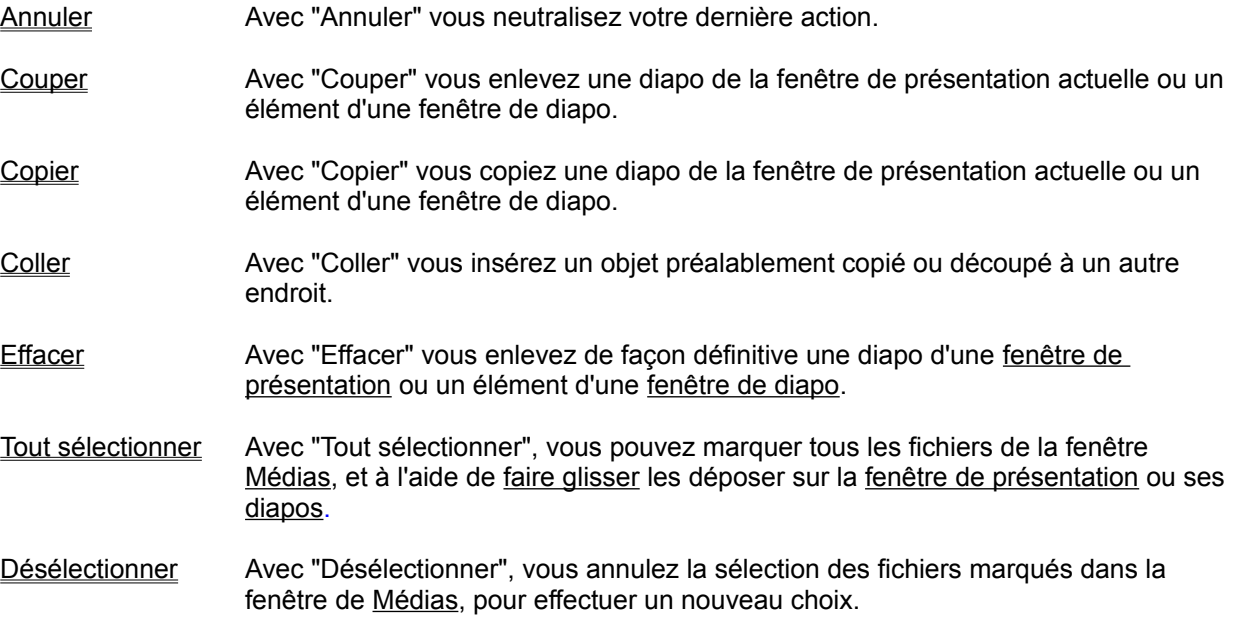

### **Affichage**

- Barre d'outils Avec cette commande vous, pouvez activer ou désactiver la barre d'outils qui se trouve sous le menu. Elle comporte les outils utilisés pour le maniement du programme.
- Barre d'état Avec cette commande, vous activez ou désactivez la barre d'état.

# **Fenêtre**

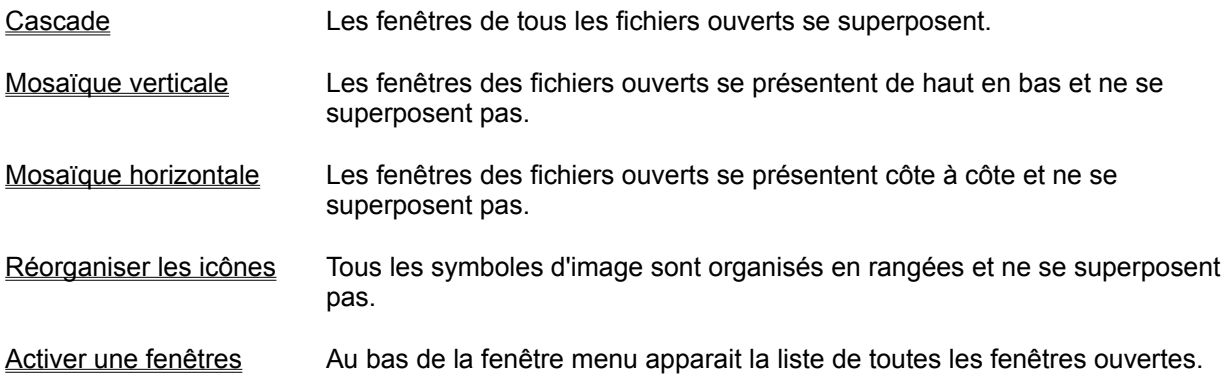

# **Options**

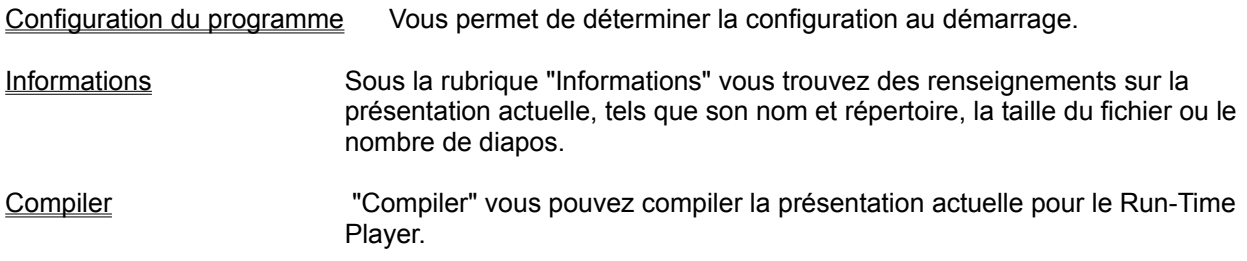

## **Aide**

- Index Cette option affiche l'index des fichiers d'aide relatifs au programme.
- Info Vous obtenez ici des informations sur les droits de copyright et le numéro de version relatifs au programme.

**Médias**

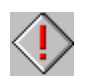

## **Fenêtre de présentation**

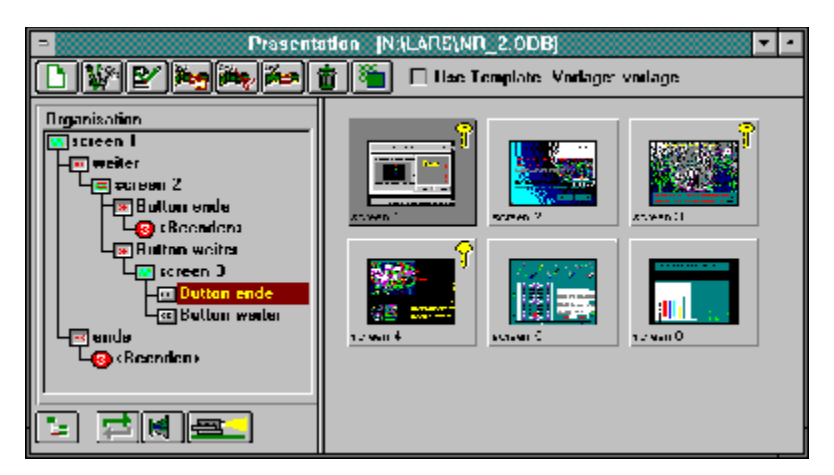

**Fenêtre de diapo**

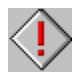

### **Créer une présentation simple**

Pour créer une présentation simple, procédez comme suit:

- **1.** Dans le menu "Fichier", choisissez "Nouveau".
- **2.** Une nouvelle fenêtre de présentation apparait. Dans sa barre de titre s'affiche le nom de fichier "[Sans titre]".
- **3.** Dans le menu "Fichier", choisissez Médias.
- **4.** Dans le menu "Fenêtre" choisissez "Mosaïque verticale".
- **5.** Sélectionnez les fichiers que vous désirez ajouter à votre présentation(par exemple images de type TIFF ou de CD photo) à l'aide de genre de fichier, lecteur, répertoire et type de fichier.
- **6.** Une vue d'ensemble des fichiers média trouvés apparait. Selon le type du fichier, il est affiché soit sous la forme d'un tirage par contact (ceci n'est valable que pour Photo CD Format) ou d'un graphique.
- **7.** Choisissez"Tout sélectionner" dans le menu "Edition" ou sélectionnez avec la souris des images.
- **8.** Tous les fichiers sélectionnés apparaissent alors en relief.
- **9.** Faites glisser la totalité de votre sélection vers la fenêtre de présentation et déposez-la. Chaque image est placée dans une nouvelle diapo.
- **10.** Cliquez la commande Associer. Le dialogue associer apparait.
- **11.** Marquez tous les éléments de la liste "Diapos" et cliquez sur le bouton "Ajouter". Toutes les diapos marquées s'ajoutent au scénario. Confirmez avec OK.
- **12.** La fenêtre d'organisation a alors à peu près l'aspect suivant:

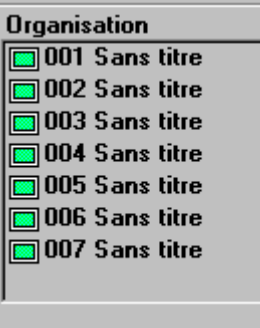

13. Cliquez la commande Projeter, pour visionner la présentation.

**Voir:**

Dialogue associer Faire glisser Fenêtre d'organisation **Médias** Fenêtre de présentation

### **Créer une présentation interactive**

Pour créer une présentation interactive simple, procédez comme suit:

- **1.** Dans le menu "Fichier", choisissez "Nouveau".
- **2.** Une nouvelle fenêtre de présentation apparait. Dans sa barre de titre s'affiche le nom de fichier "[Sans titre]".
- **3.** Dans le menu "Fichier", choisissez Médias.
- **4.** Dans le menu "Fenêtre" choisissez "Mosaïque verticale".
- **5.** Sélectionnez les fichiers que vous désirez ajouter à votre présentation(par exemple images de type TIFF ou de CD photo) à l'aide de genre de fichier, lecteur, répertoire et type de fichier.
- **6.** Une vue d'ensemble des fichiers média trouvés apparait. Selon le type du fichier, il est affiché soit sous la forme d'un tirage par contact(ceci n'est valable que pour le type CD photo) ou d'un graphique.
- **7.** Choisissez "Tout sélectionner" dans le menu "Edition" ou sélectionnez avec la souris des images.
- **8.** Tous les fichiers sélectionnés apparaissent alors en relief.
- **9.** Faites glisser la totalité de votre sélection vers la fenêtre de présentation et déposez-la. Chaque image est placée dans une nouvelle diapo.
- **10.** Cliquez deux fois sur la première diapo. La fenêtre de diapo s'ouvre.
- **11.** Créez deux boutons à l'aide de l'outil boutons.et placez-les à l'endroit souhaité.
- **12.** Utilisez l'outil Texte, pour étiqueter les boutons, par exemple "Démarrer" et "Quitter".
- **13.** Utilisez l'outil Edition, pour leur donner le titre correspond. Les titres "Démarrer" et "Quitter" apparaissent maintenant dans la liste de projectiondans l'angle gauche de la fenêtre de diapo.
- **14.** Fermez la fenêtre de diapo. La diapo est maintenant caractérisée par une clé, pour montrer qu'il s'agit d'une boîte de régie.
- **15.** Faites glisser cette boîte de régie jusque la fenêtre d'organisation.
- **16.** La fenêtre d'organisation a alors l'aspect suivant:

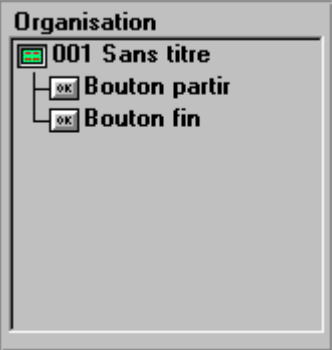

- **17.** Dans la fenêtre d'organisation sélectionnez le bouton "Démarrage" que vous avez créé .
- **18.** Cliquez sur le bouton Associer. Le dialogue associer apparait.
- **19.** Marquez certains (ou tous les) éléments de la liste "Diapos" et cliquez sur le bouton "Ajouter". Toutes les diapos sélectionnées sont ajoutées au scénario du bouton "Démarrage".

Marquez l'élément "<Quitter>" dans le scénario et cliquez sur le bouton "Enlever". L'élément est alors supprimer du scénario.

Confirmez avec OK.

- **20.** Dans la fenêtre d'organisation sélectionnez le bouton "Quitter" que vous avez créé.
- **21.** Cliquez sur le bouton Associer. Le dialogue associer apparait.
- **22.** Marquez quelques éléments de la liste "Diapos" et cliquez sur le bouton "Ajouter". Toutes les diapos marquées s'ajoutent au scénario du bouton "Quitter". Confirmez avec OK.
- **23.** Quand vous ouvrez les deux boutons avec un double-clic, la fenêtre d'organisation prend à peu près

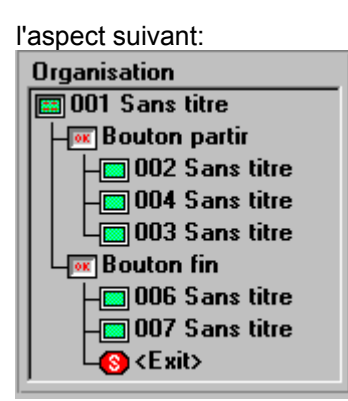

24. Marquez le premier élément dans la fenêtre d'organisation et cliquez la commande Projeter, pour visionner la présentation.

**Voir:**

Dialogue associer Faire glisser Fenêtre d'organisation Médias Fenêtre de présentation Fenêtre de diapo

## **Compiler**

Avec la commande "Compiler", vous compiler la présentation actuelle pour le Run-Time Player.

Dans la boîte de dialogue "Compiler", vous pouvez modifier les paramètres suivants:

Options fichier **Optimisation** Paramètres de présentation

**Compiler** 

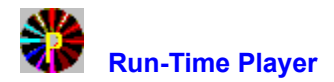

Le Run-Time Player permet de projeter une présentation compilée. Vous pouvez donner le Run-Time Player à autrui, sans avoir besoin pour cela de licence. Il est ainsi possible de créer avec MediaMaestro des présentations ou des échantillons, de les compiler et les diffuser comme versions pouvant être lues par le Run-Time Player.

Si la présentation compilée du nom "Autostar.ODC" se trouve dans le même répertoire que le Run-Time Player, celui-ci la diffuse automatiquement. Si ce fichier n'est pas trouvé, le dialogue "Ouvrir" à l'aide duquel vous pouvez charger et projeter la présentation de votre choix apparaît.

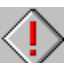

 Lorsque vous voulez donner une présentation avec le Run-Time Player, verifiez que les fichiers suivants se trouvent également dans le même répertoire que le player:

CTL3D.DLL PCDLIB.DLL

PVIMGLIB.DLL SPLIB.DLL

Ces fichiers sont automatiquement installés, lorsque vous avez activé lors de la compilation l'option "Copier le Run-Time Player dans le répertoire central".

### **Diffuser du son ou de la musique au premier plan**

Un fichier son ou musique sélectionné comme premier plan est diffusé selon l'ordre défini dans la liste de projection de la diapo correspondante. Il n'est interrompu par aucun autre objet de celle-ci.

Insérer de la musique ou du son au premier plan:

- **1.** Ouvrez une diapo de la présentation actuelle.
- **2.** Ajoutez du son ou de la musique à l'aide des boutons Son, Midi ou CD audio.
- **3.** Le nom du son ou de la musique s'inscrit dans la liste de projection.
- **4.** Allez avec la souris ou le curseur sur celui-ci.
- **5.** Cliquez la commande Edition.
- 6. La fenêtre paramètres audio apparait. Modifiez les paramètres audio selon votre désir et activez la boîte "Au premier plan" (si celle-ci n'est pas déjà activée).

### **Diffuser un fond sonore (musique ou son)**

Un fichier son ou musique, sélectionné comme fond sonore, ne peut être interrompu par un autre objet média ou une autre diapo.

Insérer un fond sonore (musique ou son):

- **1.** Ouvrez une diapo de la présentation actuelle.
- **2.** Ajoutez du son ou de la musique à l'aide des boutons Son, Midi ou CD audio.
- **3.** Le nom du son ou de la musique s'inscrit dans la liste de projection.
- **4.** Allez avec la souris ou le curseur sur celui-ci.
- **5.** Cliquez la commande Edition.
- 6. La fenêtre paramètres audio apparait. Modifiez les paramètres audio selon votre désir et désactivez la boîte "Au premier plan" (si celle-ci n'est pas déjà désactivée).

### **Diffuser de la musique voire du son au premier plan ou comme fond sonore**

Le concept "son au premier plan ou comme fond sonore" vous permet de diffuser de la musique de fond et de parallèlement laisser se dérouler des évènements (même de nature sonore) au premier plan.

Un fond sonore a toujours priorité sur un évènement sonore de premier plan du même type. Si par exemple, vous diffusez un fichier Midi comme musique de fond, le programme ignore toute autre musique de premier plan de type Midi. Mais il diffusera par exemple en même temps un fichier Wave.

Le tableau suivant vous donne un aperçu des combinaisons possibles fond sonore/son au premier plan. Selon la configuration de votre matériel, les résultats peuvent différer.

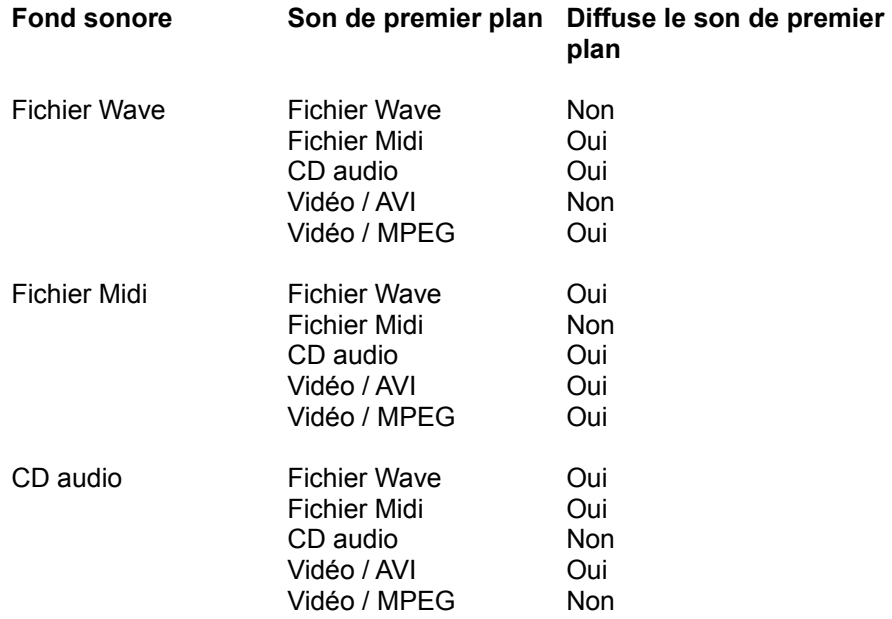

#### **Interrompre un fond sonore (musique ou son)**

Un fond sonore, indépendamment du type de fichier son, ne peut être arrêté que par un autre fond sonore. Ceci peut être nécessaire lorsque vous avez par exemple inséré un fichier vidéo avec ton dans une diapo et précédemment défini un fichier Wave comme fond sonore. Le fichier vidéo AVI ne peut être projeté, tant que le morceau Wave n'est pas terminé.

Pour arrêter le fond sonore après la projection d'une série d'objets (images, textes, ...), le mieux est d'insérer un fichier Wave de courte durée comme nouveau fond sonore. Un tel fichier portant le nom "ZERO.WAV" et ne comportant aucune tonalité, est à cette fin livré avec ce programme. Vous le trouvez sur le CD MediaMaestro.

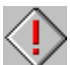

 Si vous désirez que la diffusion d'un autre fichier Wave suive immédiatement celle du fond sonore ZERO.WAV, il se peut qu'il soit alors nécessaire d'insérer une courte Pause entre ces deux fichiers Wave.

## **Musique et son: Problèmes et solutions**

Pas de diffusion de fichiers WAVE ou Midi La tonalité du fichier Midi n'est pas correcte Pas de diffusion de morceau audio Les haut-parleurs ne diffusent pas de morceau audio Comment supprimer le message d'erreur Midi?

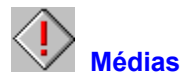

La fenêtre de médias donne une vue d'ensemble de tous les fichiers d'un certain genre de média se trouvant dans le répertoire sélectionné. Ils sont affichés en miniature, afin de pouvoir plus aisément sélectionner ceux que vous désirez incorporer dans votre présentation.

Sélectionner un fichier média:

- **1.** Cliquez la commande "Médias".
- **2.** La fenêtre de médias apparait à l'écran.
- **3.** Sélectionnez le genre de fichier, le lecteur, le répertoire et le type de fichier.
- **4.** Une vue d'ensemble des fichiers trouvés apparait. Selon le genre du fichier, il est affiché soit sous la forme d'un tirage par contact (ceci n'est valable que pour les CD photo format PCD) soit sous la forme d'un graphique.
- 5. Si vous le désirez, vous pouvez à l'aide du bouton Visionnage visionner ou écouter les fichiers média.
- **6.** Vous pouvez maintenant marquer les fichiers et en les faisant glisser les déposer dans la fenêtre de présentation ou ses diapos.

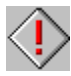

Vous pouvez à tout moment quitter la vue d'ensemble avec la touche "Echappement".

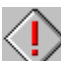

 Vous pouvez déterminer la taille et l'organisation de la vue d'ensemble sous le menu Configuration du programme -> Médias.

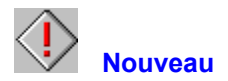

Avec "Nouveau" vous créez une nouvelle présentation à l'écran. Elle est automatiquement nommée "Sans titre".

Créer une nouvelle présentation:

- **1.** Cliquez la commande "Nouveau".
- **2.** Une nouvelle fenêtre de présentation apparait à l'écran. Le nom de fichier"[Sans titre]" apparait dans sa barre de titre.
- **3.** Cliquez sur le bouton Nouveau de la barre d'outils de la fenêtre de présentation, pour créer une nouvelle diapo dans la présentation.

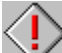

 Vous pouvez également à l'aide de Médias et faire glisser créer de nouvelles diapos dans la fenêtre de présentation.

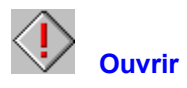

Avec cette commande vous chargez une présentation à partir du disque dur.

Ouvrir une présentation:

- **1.** Cliquez la commande bouton "Ouvrir".
- **2.** Tous les fichiers de type \*.ODB du répertoire actuel sont maintenant affichés.
- **3.** Si nécessaire, changez de lecteur et répertoire pour trouvez la présentation recherchée.
- **4.** Ouvrez le fichier avec un double clic.

 Tant qu'une présentation n'a pas été compilée avec l'option "Protéger la présentation", vous pouvez l'ouvrir. Il vous faut pour cela dans la boîte de dialogue "Ouvrir" transformer le nom de fichier de "ODB" en "ODC" ou renommer simplement le fichier ODC.
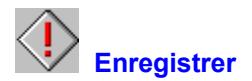

Après avoir modifié la présentation, vous pouvez avec la commande "Enregistrer" la sauvegarder dans son état actuel sur le disque dur. Elle est alors enregistrée sous le nom figurant dans la fenêtre de présentation active.

Enregistrer une présentation:

- **1.** Cliquez la commande "Enregistrer".
- **2.** La présentation actuelle est enregistrée sous son nom de fichier.
- **3.** Vous pouvez maintenant continuer vos modifications ou ouvrir une nouvelle présentation.

 Si vous travaillez longtemps à une présentation, il est conseillé d'enregistrer à intervalles réguliers les modifications apportées.

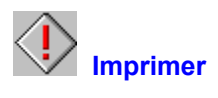

Avec "Imprimer" vous sortez la diapo actuelle sur imprimante.

Imprimer une diapo:

- **1.** Sélectionnez à l'aide d'un double clic une diapo de la fenêtre de présentation. La diapo sélectionnée apparait en relief.
- **2.** Cliquez la commande Edition en haut de la fenêtre de présentation.
- **3.** La fenêtre de diapo apparait.
- **1.** Cliquez la commande "Imprimer".
- **5.** Modifiez les paramètres tel que vous le souhaitez dans la fenêtre de dialogue "Imprimer".
- **6.** Cliquez sur OK pour lancer l'impression.

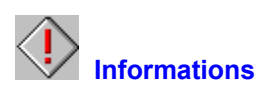

Sous la rubrique "Informations" vous trouvez des données sur la présentation actuelle telles que, nom et répertoire, taille du fichier et nombre de diapos.

Affichage des informations:

- **1.** Cliquez la commande "Informations".
- **2.** Les renseignements concernant la présentation actuelle apparaissent.
- **3.** Confirmer avec OK pour retourner au programme.

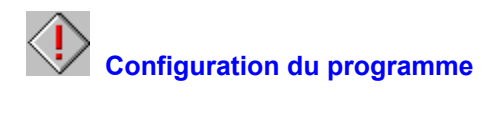

Dans la boîte de dialogue "Configuration du programme" vous pouvez modifier les paramètres suivants:

Paramètres de présentation Paramètres médias Autres paramètres

 Tous les paramètres de la "Configuration du programme" que vous avez modifiés sont enregistrés et configurent le programme au démarrage.

## **Barre d'outils**

Avec cette commande vous pouvez activer ou désactiver la barre d'outils. Elle se trouve sous le menu et contient les outils nécessaires au maniement du programme.

Affichage de la barre d'outils:

- **1.** Choisissez "Barre d'outils" dans le menu "Affichage". L'option maintenant activée est "cochée", c'est-àdire que son nom est accompagné d'un symbole ressemblant à un V.
- **2.** La barre d'outils apparait sous le menu de la fenêtre de programme.

Vous trouvez dans la barre d'outils les outils suivants:

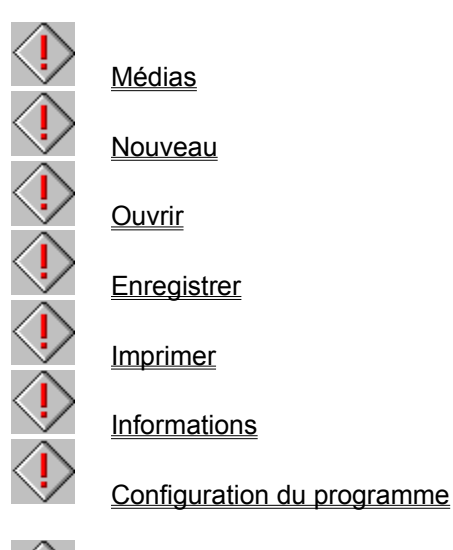

 $\langle \hat{\textbf{I}}$  Pour définir la barre d'outils comme élément de configuration au démarrage, activez la commande Autres paramètres du menu "Configuration du programme".

## **Barre d'état**

Avec cette commande vous pouvez activer ou désactiver la barre d'état.

La "Barre d'état" fournit des informations sur les fonctions du programme. Quand par exemple vous passez avec le pointeur de la souris sur des boutons ou des menus, vous trouvez une description de leur fonction dans la barre d'état.

Affichage de la barre d'état:

- **1.** Choisissez dans le menu "Affichage" "Barre d'état". L'option maintenant activée est "cochée", c'est-àdire que son nom est accompagné d'un symbole ressemblant à un V.
- **2.** La barre d'état apparait au bas de la fenêtre de présentation..

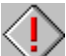

 Pour définir la barre d'état comme élément de configuration au démarrage, activez la commande Autres paramètres dans le menu "Configuration du programme".